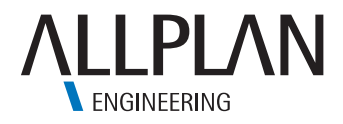

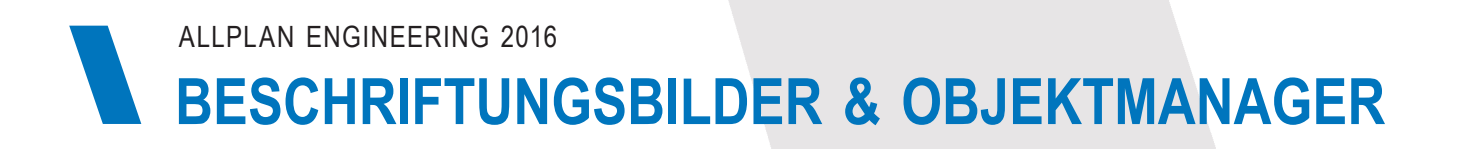

#### $\overline{1}$ Flächenobjekt

#### Flächenobjekt für Landerwerb  $\overline{2}$

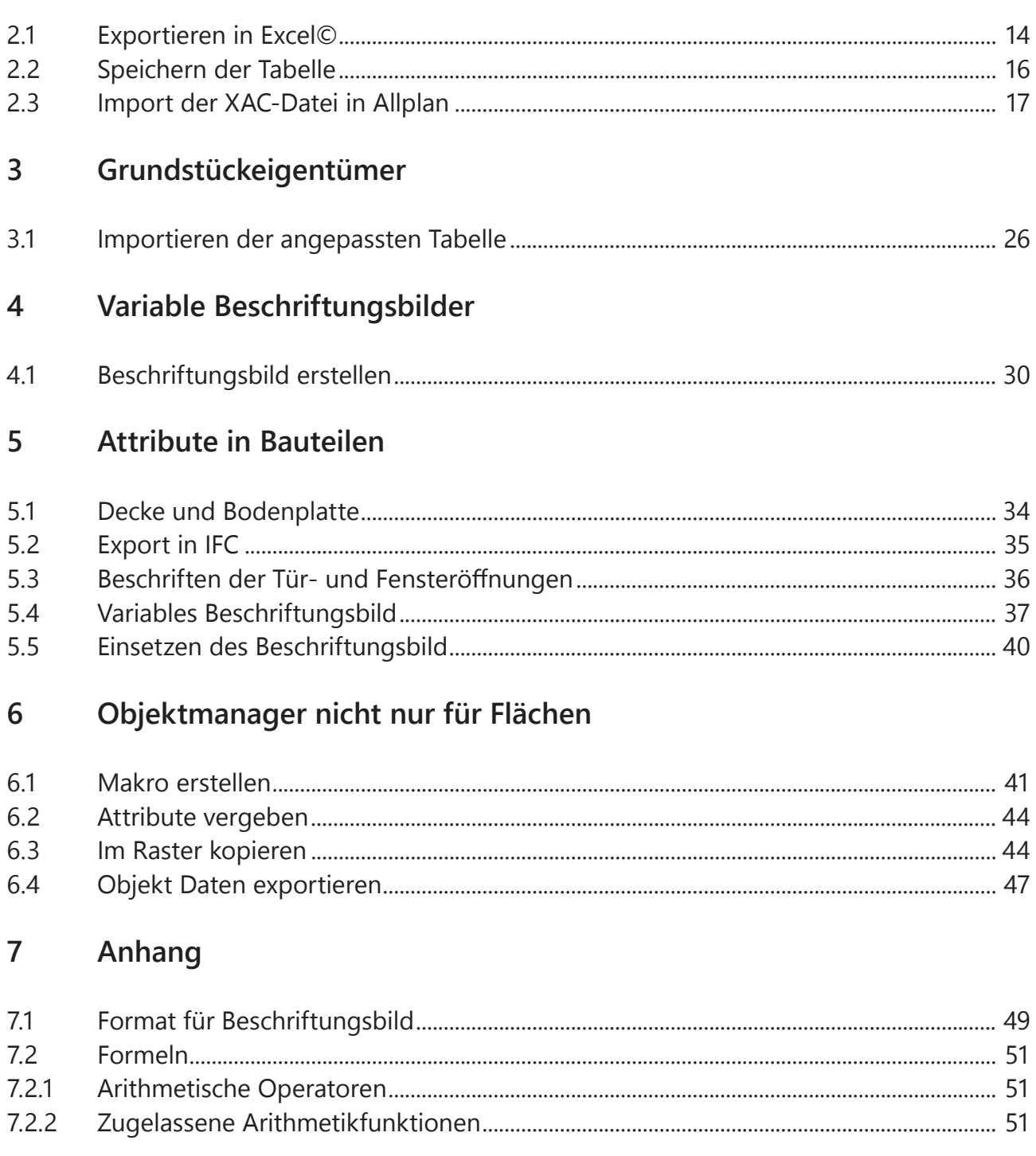

## **1 Flächenobjekt**

Das Flächenobjekt ist ein Werkzeug im Allplan, dass sich dynamisch anpasst und mit Attributen versehen lässt. Ein kleines Beispiel für ein Flächenobjekt:

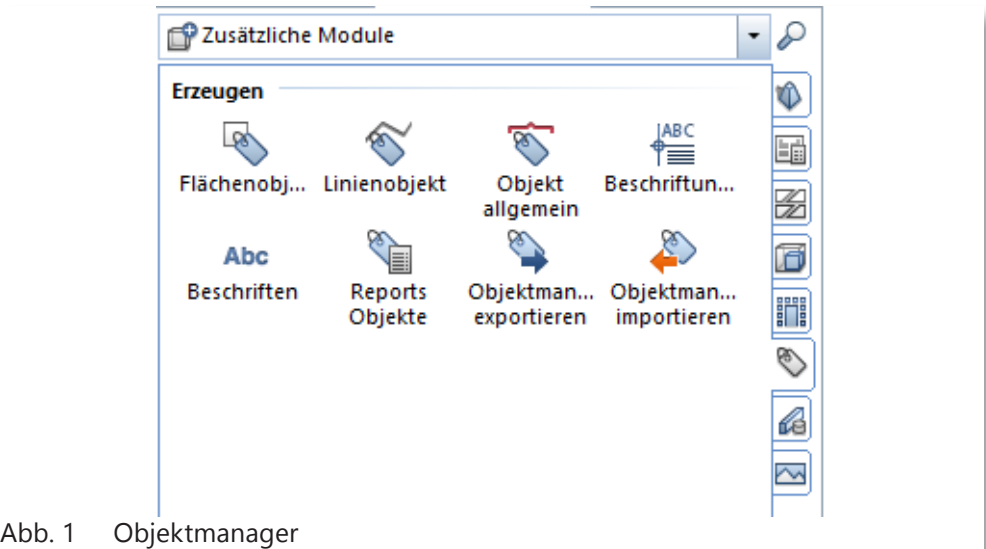

Den Objektmanager finden Sie unter dem Menüpunkt Zusätzliche Module

- 1 Gehen Sie unter Zusätzliche Module, auf den Karteireiter Objektmanager.
- 2 Wählen Sie den ersten Befehl aus.
- 3 Es erscheint ein Fenster, mit diesem haben Sie die Möglichkeit Anpassungen vorzunehmen.

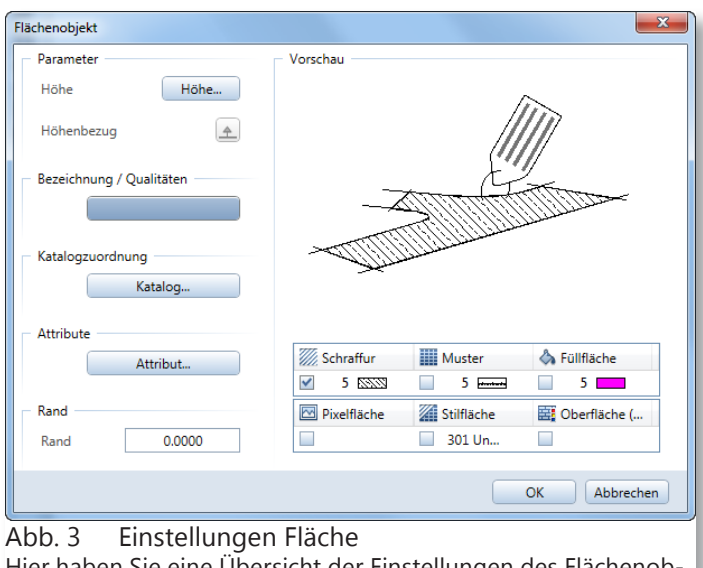

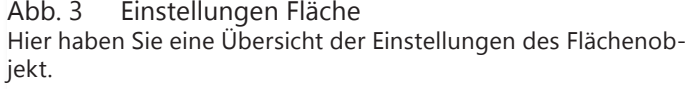

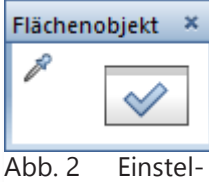

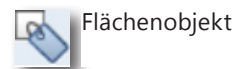

lung des Flächenobjekt

- 4 Klicken Sie auf Bezeichnung/Qualitäten.
- 5 Geben Sie eine Bezeichnung für die Fläche ein.

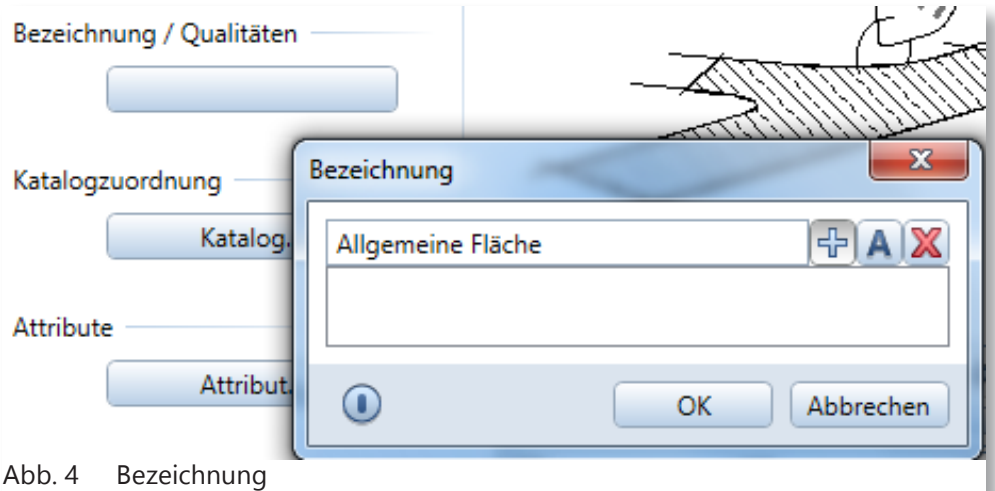

- 6 In diesen Beispiel wurde die Bezeichnung als «Allgemeine Fläche» beschrieben.
- 7 Bestätigen Sie die Eingabe mit OK.
- 8 Klicken Sie nun auf den Button Attribute.
- 9 Es öffnet sich ein Fenster mit der Möglichkeit Attribute einzustellen.

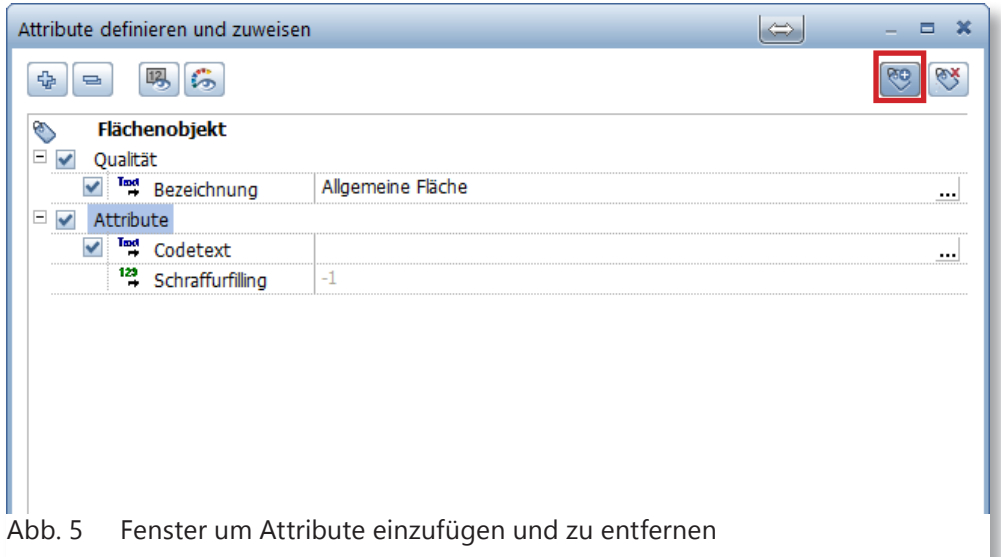

- 10 Um Attribute zusätzlich einzufügen, klicken Sie auf das in der obigen Abbildung, rot markierten Button.
- 11 Nun können Sie alle Attribute einfügen, die Sie brauchen.

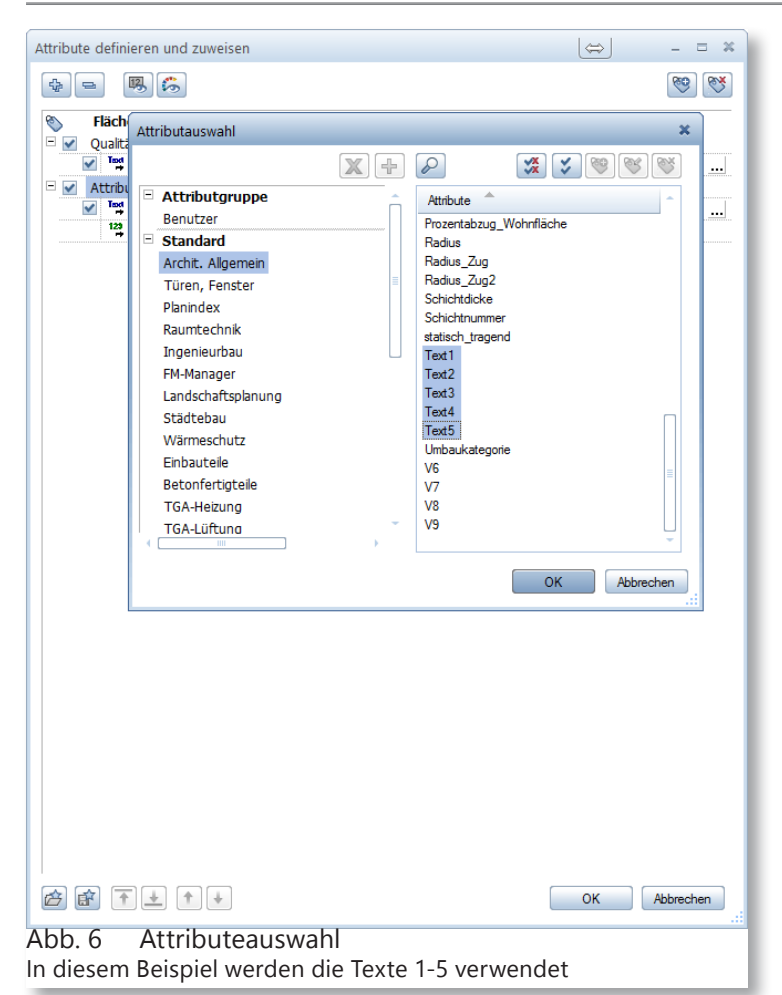

#### 12 Bestätigen Sie die markierten Einträge mit OK.

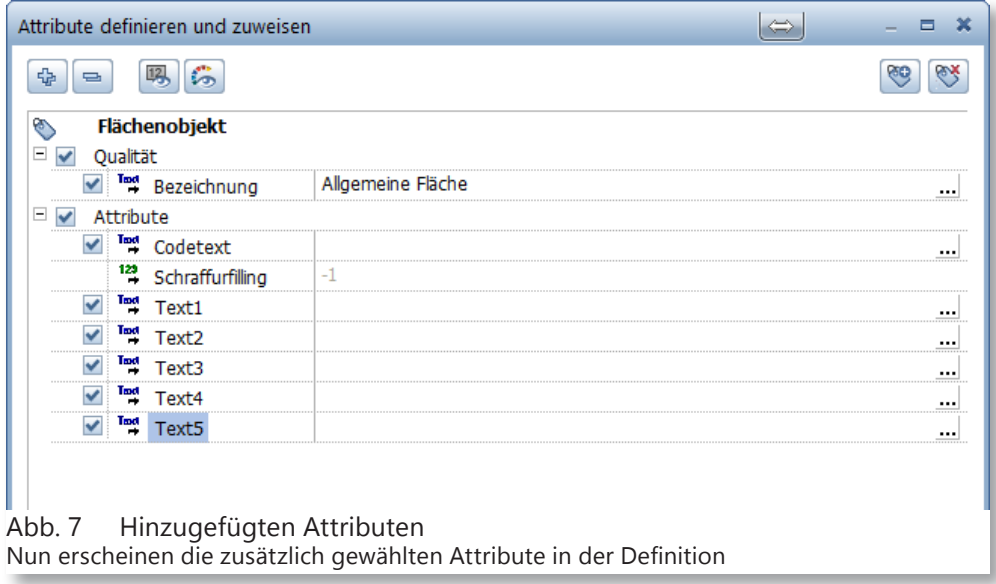

- 13 Nun können Sie diese Attribute mit Text versehen.
- 14 Nachdem Sie die Einstellungen getätigt haben, bestätigen Sie mit OK.
- 15 Sie kommen nun wieder in die Flächenobjektmaske.

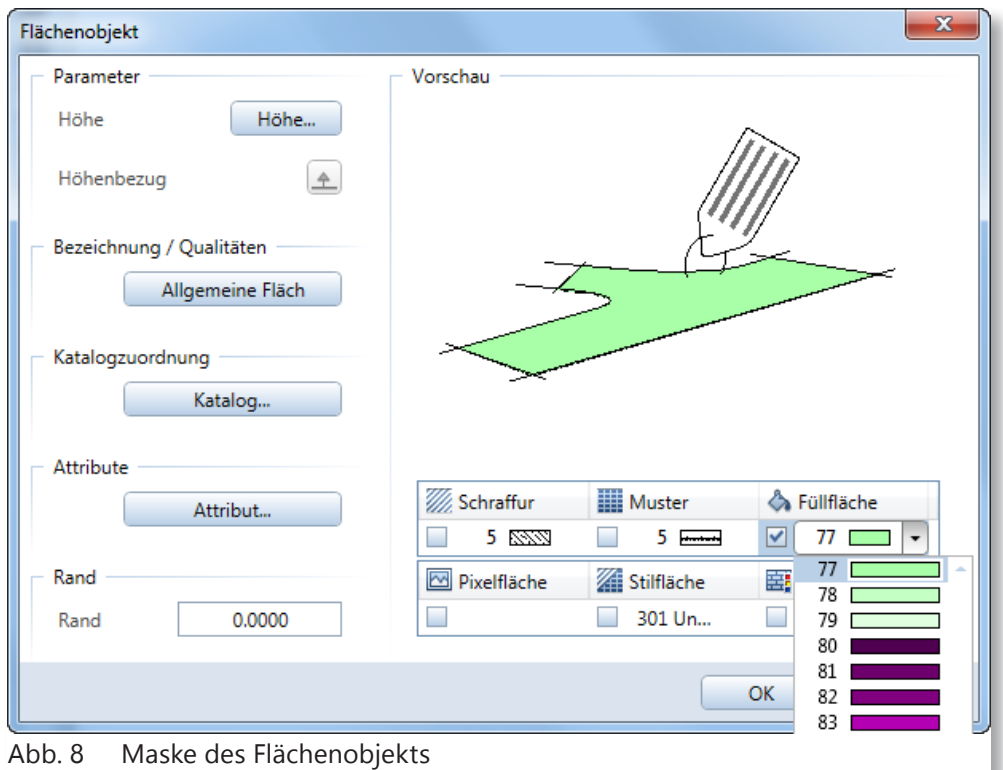

- 16 Stellen Sie für dieses Beispiel die restlichen Parameter ein.
- 17 In diesem Beispiel wird eine Füllfläche verwendet mit der Farbe 77.
- 18 Zeichnen Sie eine beliebige Fläche ein.

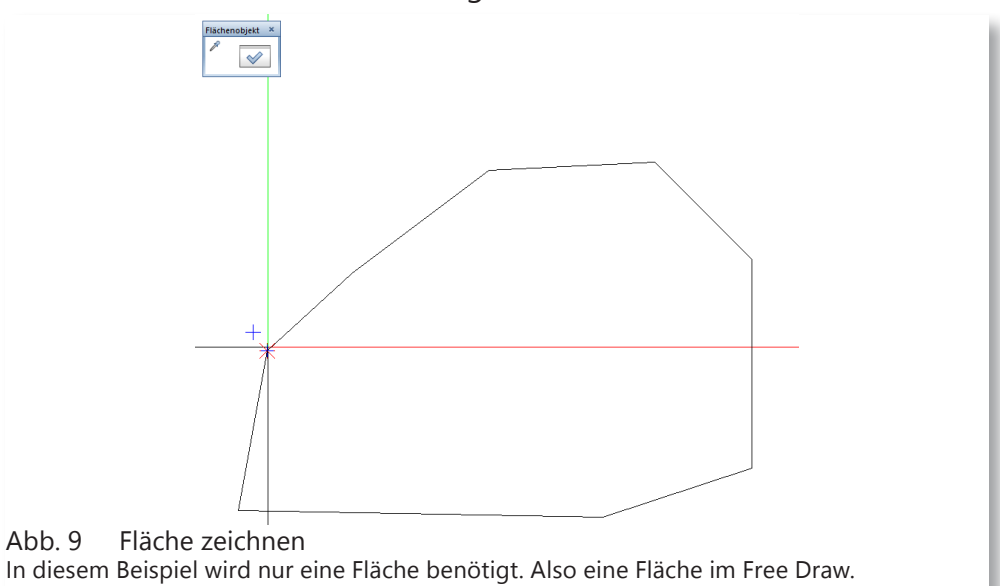

19 Nachdem Sie die Fläche gezeichnet haben, öffnet sich ein neues Fenster.

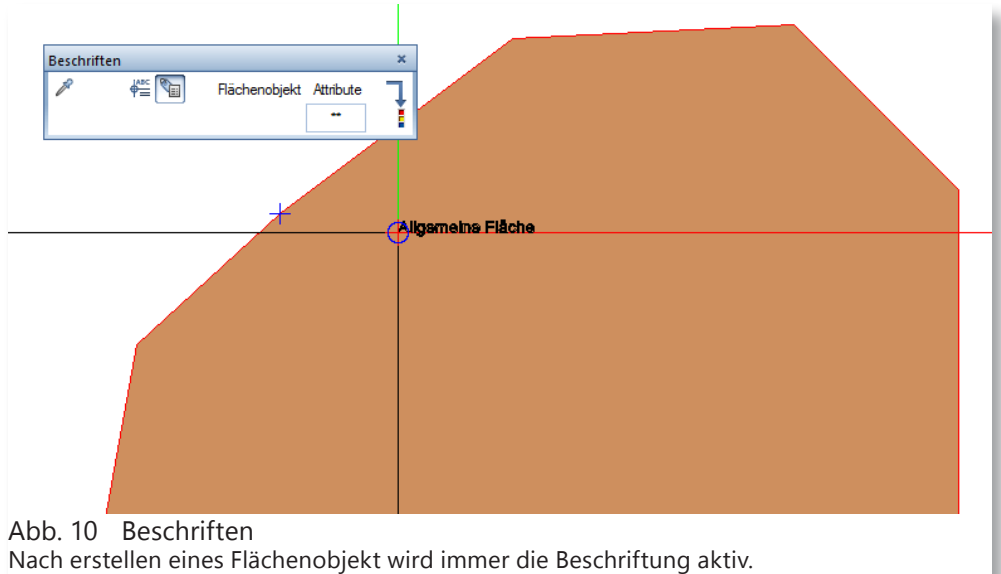

- 20 Nun können Sie bestimmen, welche Attribute erscheinen sollen.
- 21 Klicken Sie dazu, im Feld unterhalb der Beschriftung Attribute.

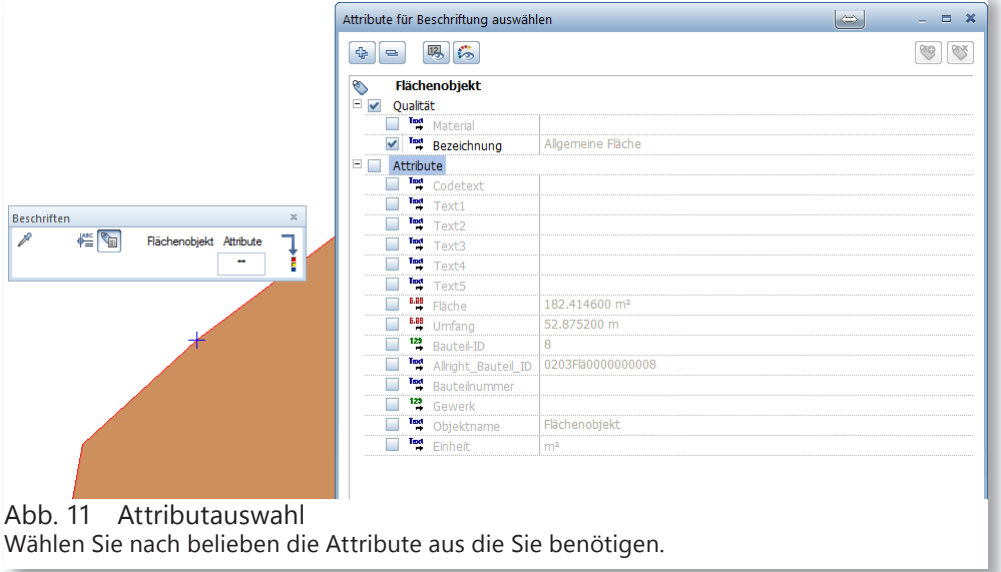

- 22 In diesem Beispiel wird nur die Fläche und die Bezeichnung benötigt.
- 23 Bestätigen Sie die Auswahl mit OK.

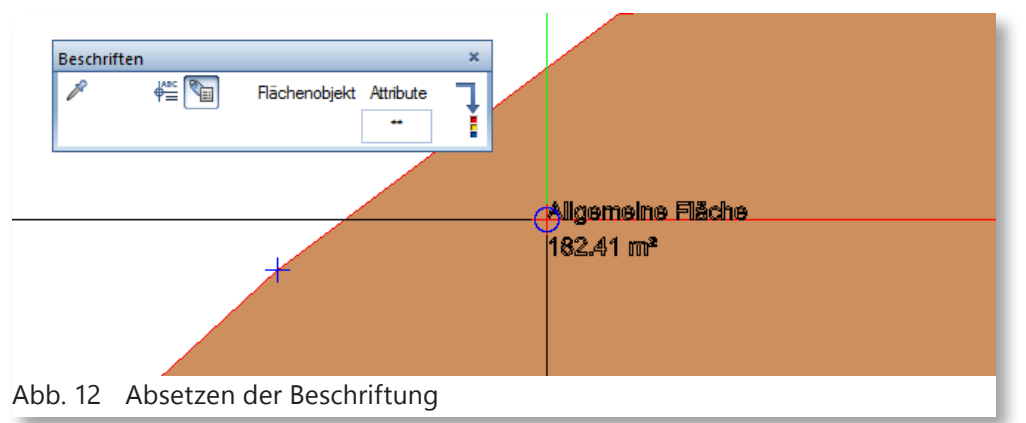

24 Nach absetzen der Beschriftung wird die Fläche, die gewünschte Farbe annehmen.

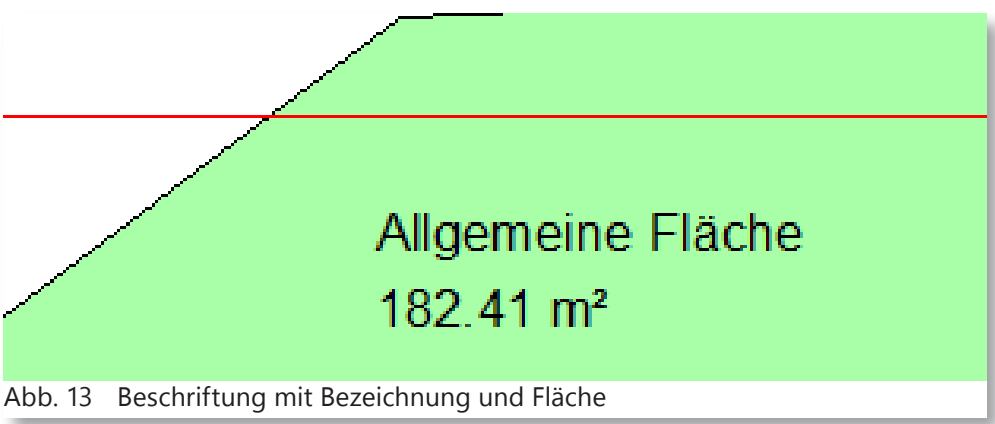

Wie vorhin erwähnt ist das nun dynamisch. Es sind die Attribute die das ganze dynamisch machen. Sie können auch so gut eine normale Fläche verwenden und diese mit Attributen versehen.

25 Nun muss die Fläche angepasst werden, dazu wird der normale Punktmodifikationsbefehl verwendet.

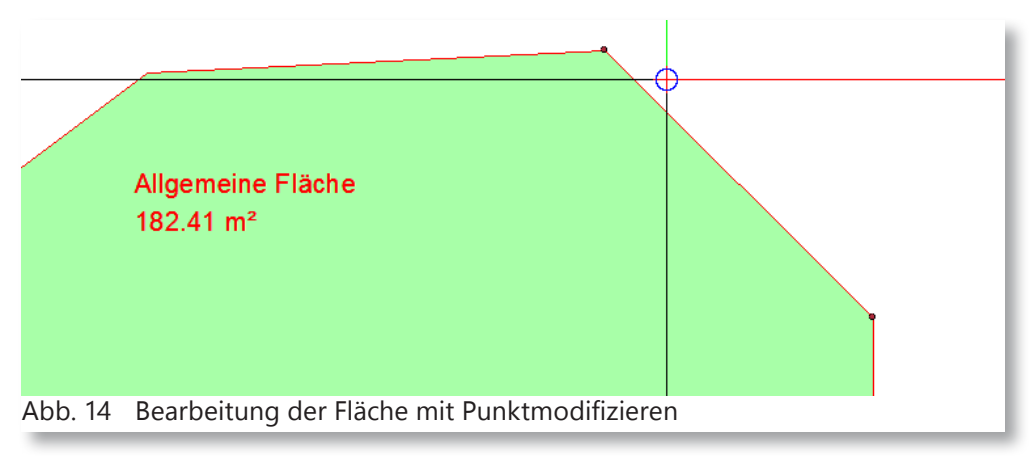

26 Nach verschieben in eine x-beliebigen Richtung wird sich die Fläche anpassen.

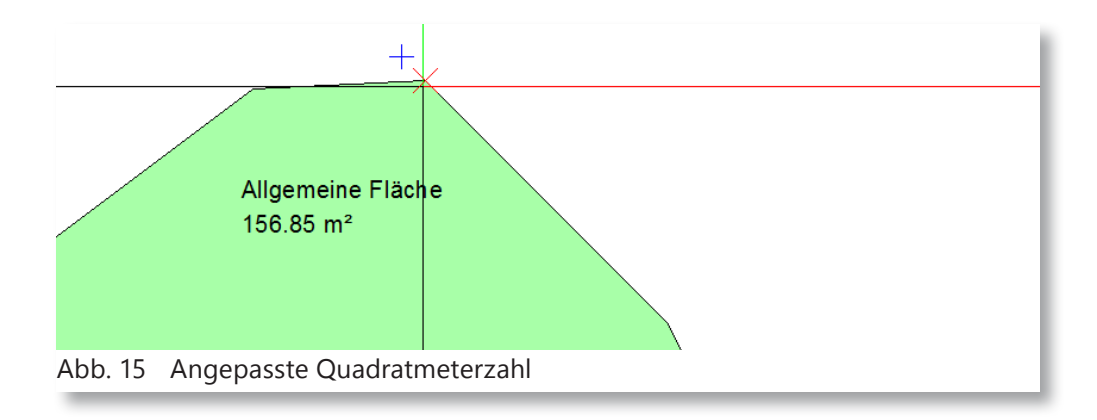

# **2 Flächenobjekt für Landerwerb**

In diesem Kapitel werden die Flächen für ein Landerwerb beschrieben. Im vorherigem Kapitel haben Sie sich schon einmal ein bisschen mit Flächenobjekte geübt.

In diesem Kapitel werden Sie ein Beispiel mit dem Planungspaket Flächen machen. Auch wenn Sie kein Planungspaket im Büro haben, können Sie sich die Flächen zurecht stellen und diese verwenden.

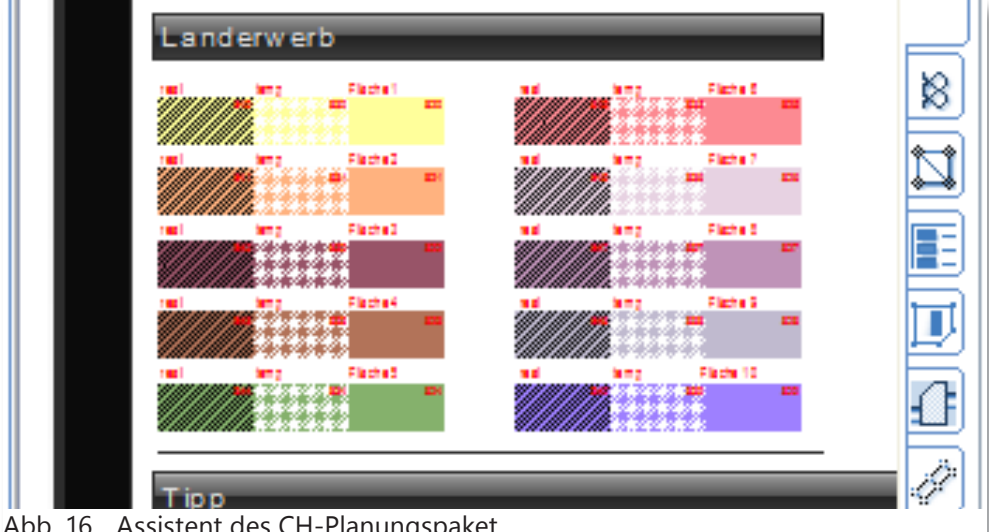

Abb. 16 Assistent des CH-Planungspaket Diesen Assistenten finden Sie, falls Sie das CH-Planungspaket haben, unter CH-PP 2014 Ingenieur Tiefbau. Im Karteireiter Flächen Tiefbau.

1 Doppelklicken Sie mit der rechten Maustaste eine der mittleren Flächen für einen temporären Ersatz.

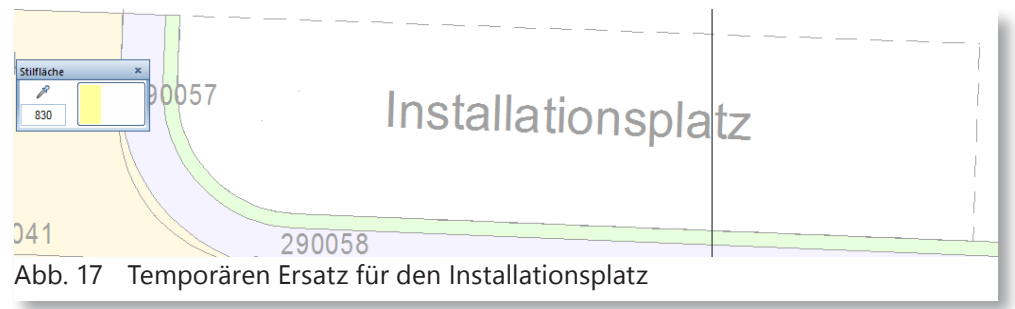

2 Füllen Sie die Fläche des Installationsplatzes aus.

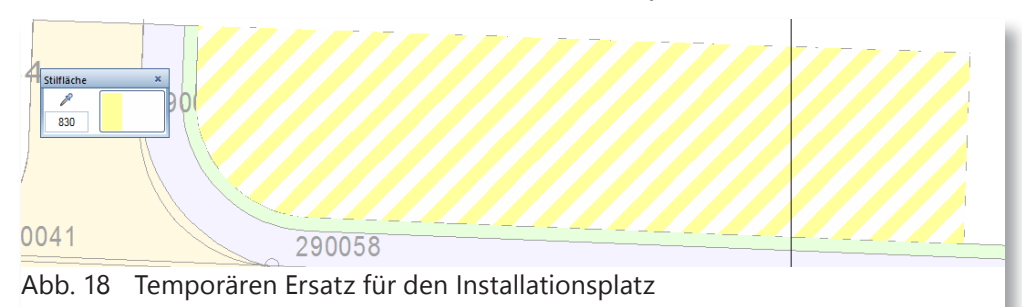

- 3 Nachdem Sie die Fläche ausgefüllt haben. Klicken Sie mit der rechten Maustaste auf die Fläche.
- 4 Es öffnet sich ein Kontextmenü, gehen Sie auf die Option Ob-

#### jektattribute zuweisen, modifizieren.

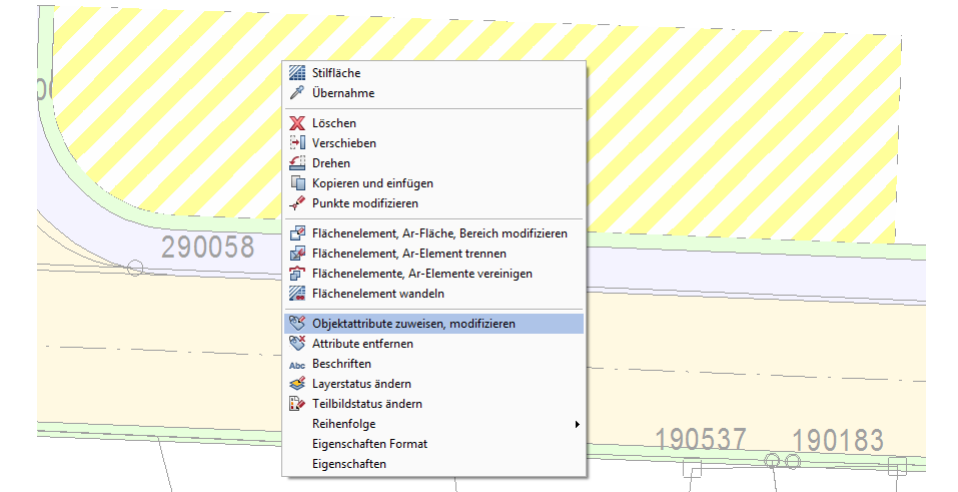

#### Abb. 19 Kontextmenü

Das Kontextmenü wird bei jegliche Art von Objekten im Allplan geöffnet mit dementsprechenden Befehlen.

5 Es erscheint eine Maske mit vordefinierten Attributen.

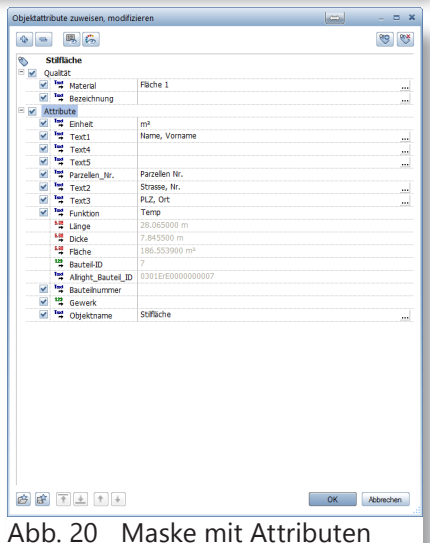

Falls Sie kein Planungspaket haben, können Sie diese Attribute einfügen.

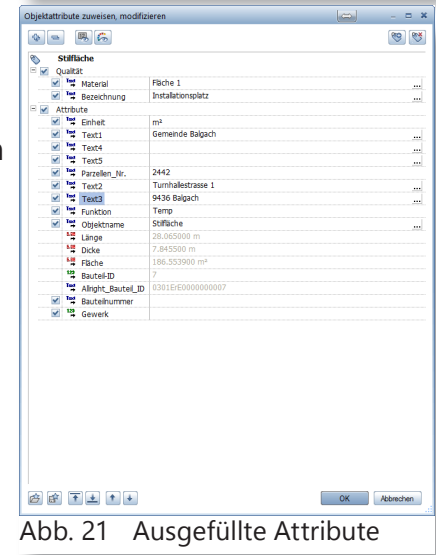

- 6 Geben Sie nun die Daten ein die Sie von der Gemeinde/ Stadt/Kanton/Bund bekommen haben.
- 7 Bestätigen Sie nach Eingabe der Daten mit OK.
- 8 Wenn Sie wieder im Zeichnungsfenster sind, klicken Sie nochmals mit der rechten Maustaste auf die Fläche, wieder erscheint das Kontextmenü. Nur dieses mal verwenden Sie den Befehl «Beschriften».

Anwendertreffen Q2 Seite 11

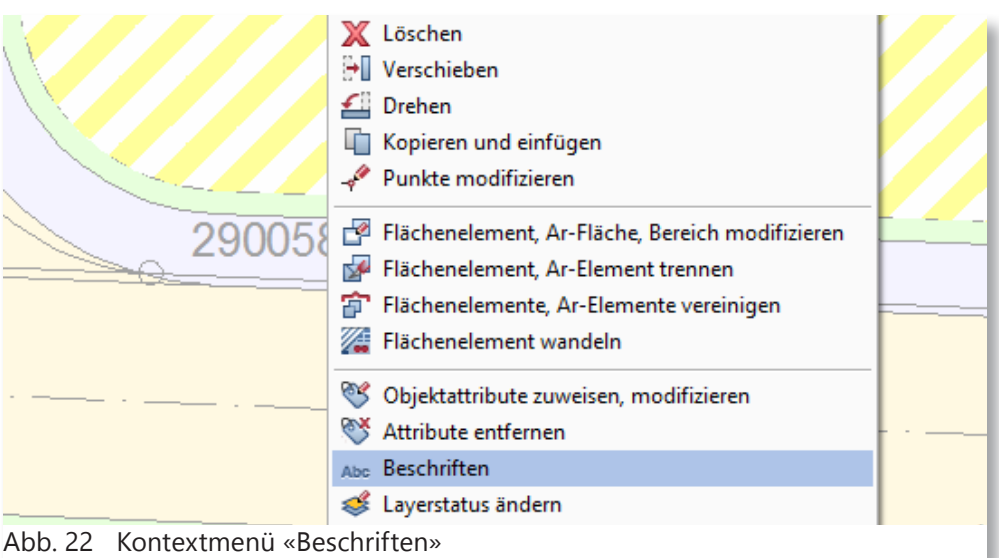

9 Nun öffnet sich eine Maske in der Sie die Möglichkeit haben, die Fläche unterschiedlich zu beschriften.

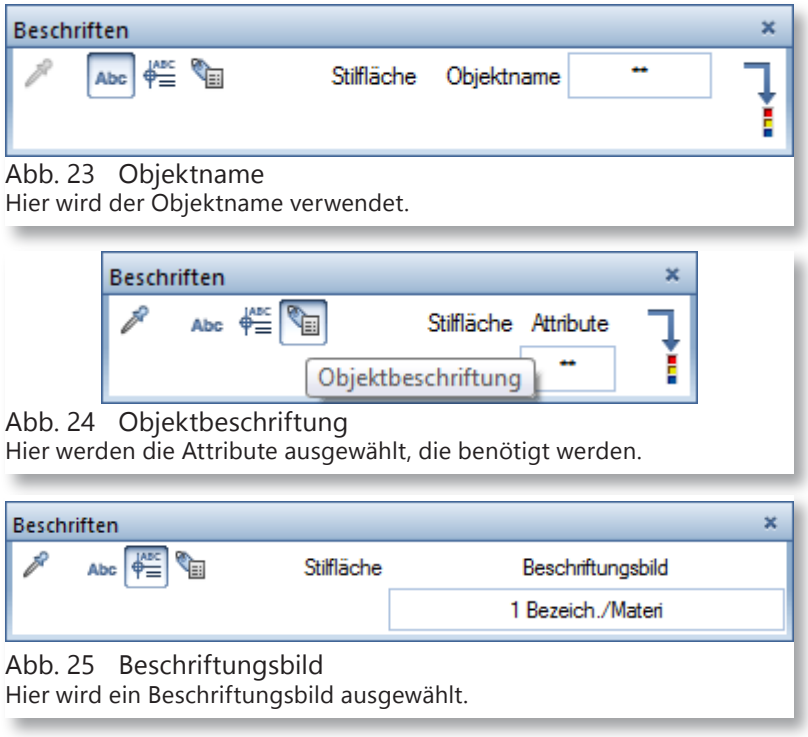

10 Für dieses Beispiel wählen Sie das Beschriftungsbild.

Das Beschriftungsbild das ausgewählt wird, ist im CH-Planungspaket inbegriffen, falls Sie kein Planungspaket haben, müssen Sie ein eigenes Beschriftungsbild erstellen.

Die Erstellung eines Beschriftungsbild wird in den nächsten Kapitel beschrieben.

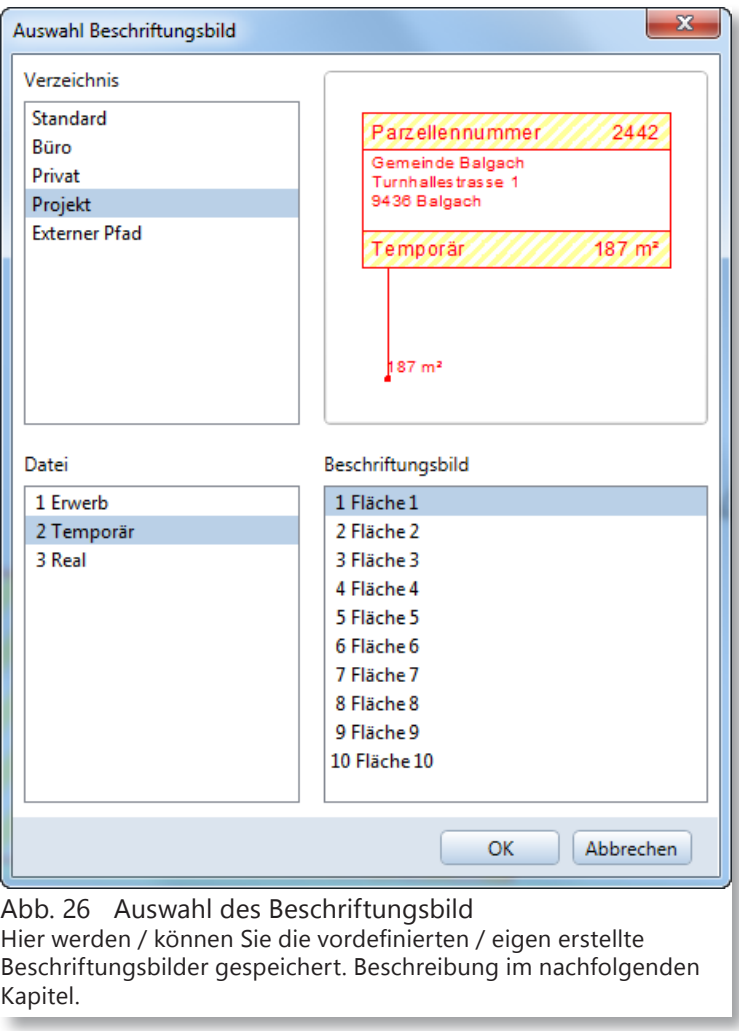

11 Für dieses Beispiel wird das Beschriftungsbild Temporär die Fläche 1 gewählt.

Die im Abbild stehenden Beschriftungsbilder wurden separat erstellt. Im CH-Planungspaket hat es ein Beschriftungsbild unter Büro, das können Sie nehmen und nach dem absetzen müssen Sie nur die Stilflächen anpassen.

- 12 Nach dem Sie das Beschriftungsbild ausgewählt haben, bestätigen Sie mit OK.
- 13 Sie kommen wieder in die Zeichnungsfenster und Sie haben am Fadenkreuz das ausgewählte Beschriftungsbild.

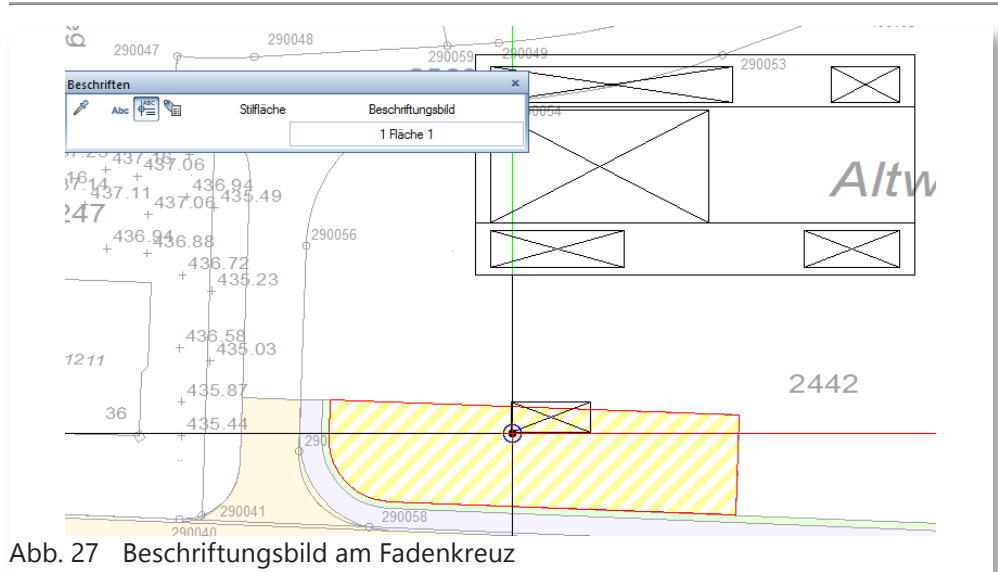

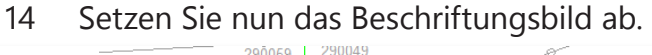

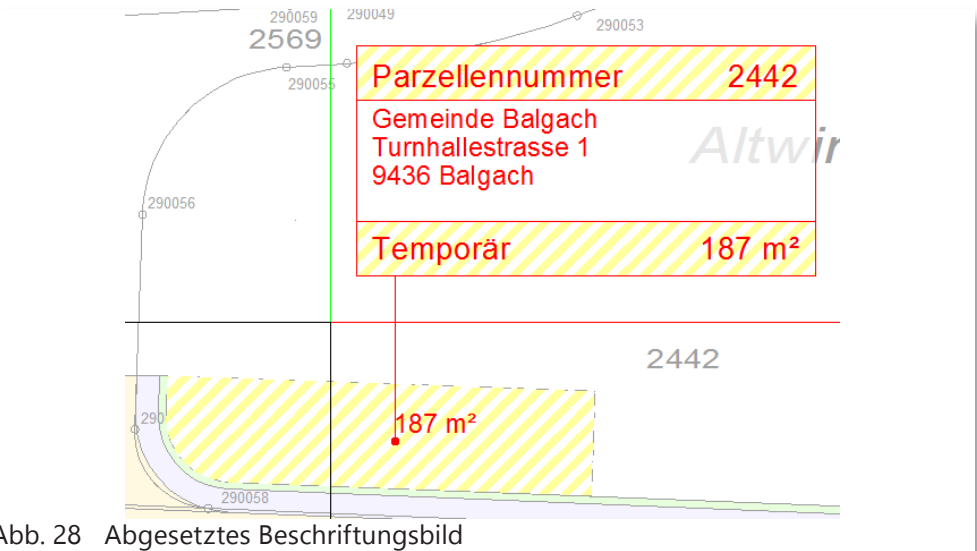

Abb. 28 Abgesetztes Beschriftungsbild Im Beschriftungsbild werden Attribute verwendet, darum werden die Daten ausgewertet. Dazu später.

15 Nun können Sie die weitere Flächen erstellen.

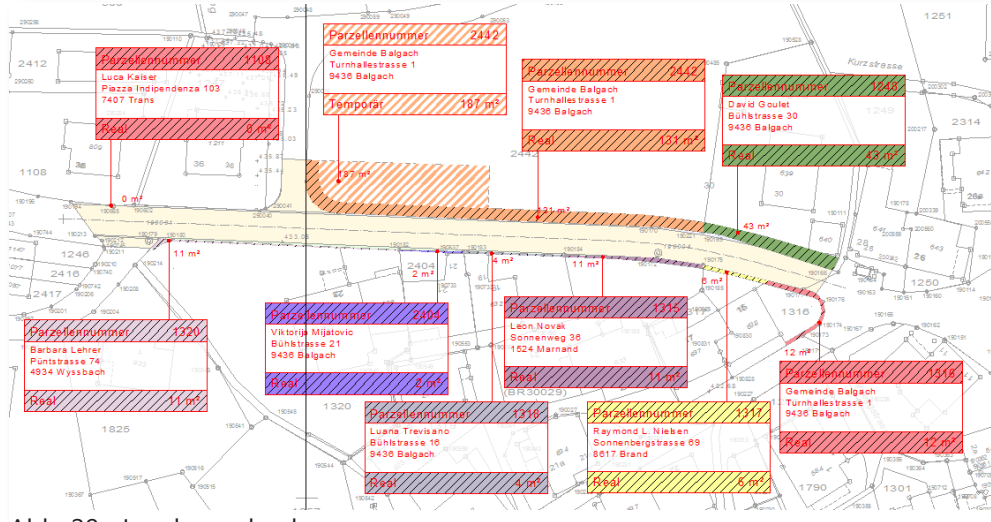

Abb. 29 Landerwerbsplan Nachdem Sie die übrigen Flächen erstellt und beschriftet haben, sieht das Ergebnis folgendermassen aus.

### **2.1 Exportieren in Excel©**

Nachdem die Flächen fein säuberlich erstellt wurden, können Sie die Daten in Excel© exportieren und weiterbearbeiten und schlussendlich wieder importieren.

- 1 Bleiben Sie im Teilbild mit den Flächen des Landerwerbs.
	- 2 Klicken Sie den Befehl «Objektmanager-Daten exportieren».
	- 3 Es öffnet sich ein Windowsfenster, dass Sie dazu auffordert die Daten zu speichern.
	- 4 Wählen Sie einen Pfad und einen Namen den Sie nicht verwechseln.

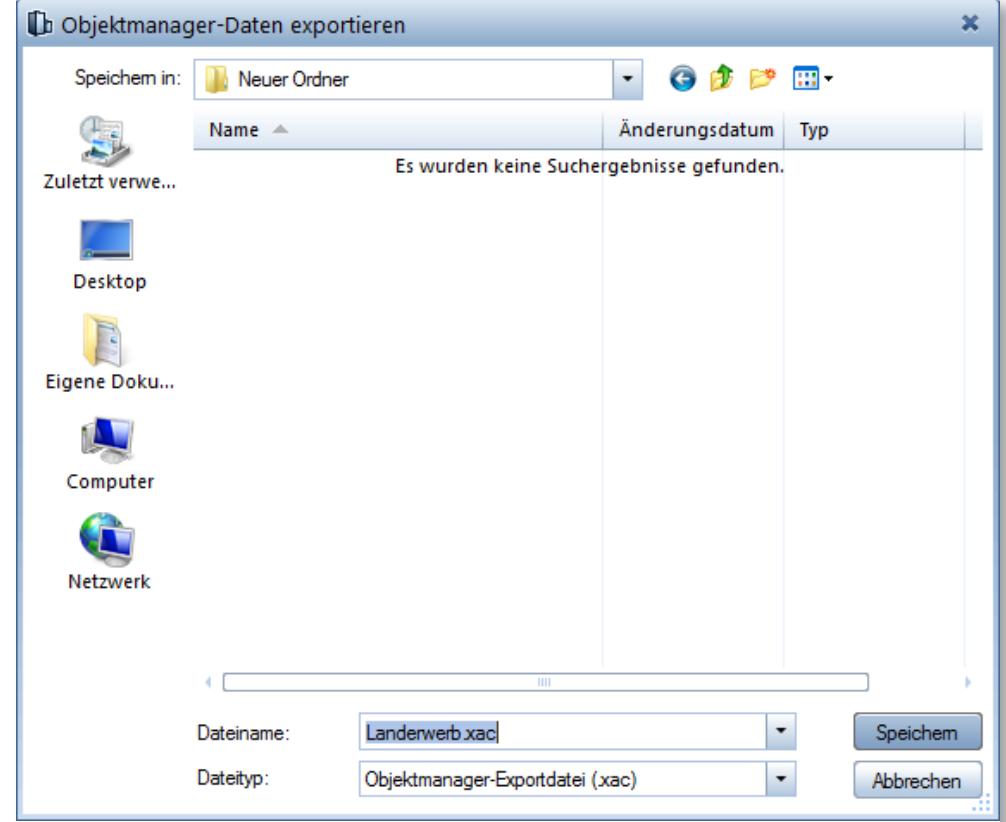

Geben Sie einen Namen, dass Sie ihn nicht verwechseln. In diesem Beispiel wird er kurz und knapp mit Landerwerb benannt.

- 5 Bestätigen Sie den Pfad und Namen mit Speichern.
- 6 Es öffnet sich eine kleine Eingabemaske.
- 7 Klicken Sie auf das «Zahnrad».
- 8 Mun können Sie das Programm wählen Abb. 31 Eingabemaske in welches Sie das Format das expor-

tiert wird, speichern und öffnen wollen.

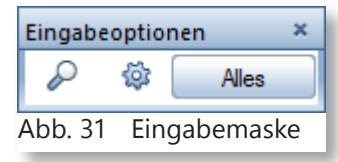

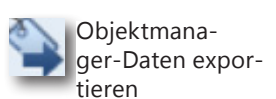

Abb. 30 Windowsfenster

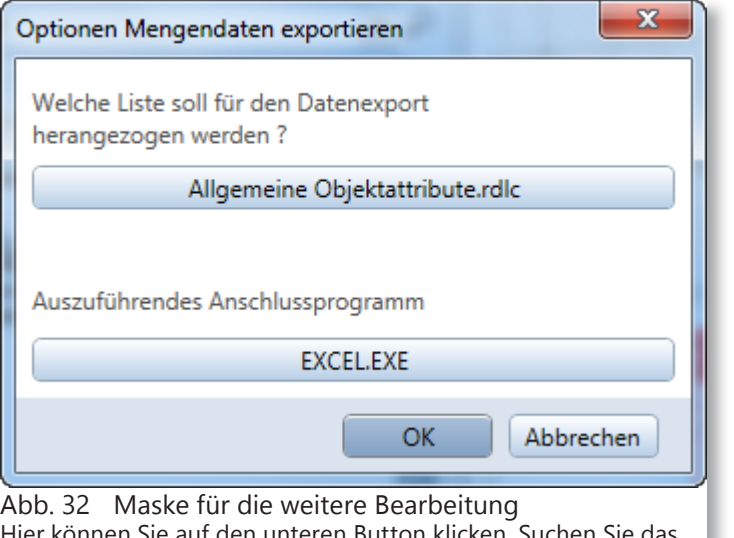

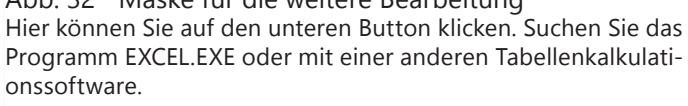

9 Nun können Sie die Software suchen. In diesem Beispiel ist es Microsoft© Excel©.

Sie müssen nicht unbedingt mit Excel arbeiten, Sie können mit jegliche Softwareart arbeiten. Bitte denken Sie daran, dass es eine Tabellenkalkulationssoftware ist, es vereinfacht das Arbeiten ungemein.

- 10 Nachdem Sie die Software/Programm gewählt haben, bestätigen Sie mit OK.
- 11 Sie gelangen zurück zur gewohnten Eingabemaske.
- 12 Hier klicken Sie auf «Alles» um alles auszuwählen oder nur ein Teilbereich markieren, dass Sie in Excel© ausgeben möchten.

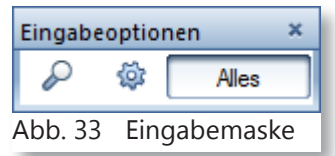

- 13 In diesem Beispiel wird alles exportiert.
- 14 Nachdem Sie «Alles» geklickt haben, öffnet sich Excel©.

|                                                         |                                 | D.               |         |              | G      | н                                         |                         |               | κ      |                             | M         |                        |  |
|---------------------------------------------------------|---------------------------------|------------------|---------|--------------|--------|-------------------------------------------|-------------------------|---------------|--------|-----------------------------|-----------|------------------------|--|
| Allright Bauteil ID Objektname Bauteil-ID Einheit Länge |                                 |                  |         | <b>Dicke</b> | Fläche | Text1                                     | Text2                   | Text3         |        | <b>Funktion Bezeichnung</b> |           | Material Parzellen Nr. |  |
| 2 0305ErE0000000003 Stilfläche                          |                                 | $3 \text{ m}^2$  | 28.0679 |              |        | 7.8552 186.6369 Gemeinde Balgach          | Turnhallestrasse 1      | 9436 Balgach  | Temp   | Installationsplatz Fläche 2 |           | 2442                   |  |
| 3 0305ErE0000000006 Stilfläche                          |                                 | $6 \text{ m}^2$  |         |              |        | 65.3174 11.7921 131.2503 Gemeinde Balgach | Turnhallestrasse 1      | 9436 Balgach  | Erwerb | Proj. Trottoir              | Fläche 2  | 2442                   |  |
| 4 0305ErE0000000011 Stilfläche                          |                                 | $11 \text{ m}^2$ | 22.3942 | 7.8323       |        | 42,7812 David Goulet                      | Bühlstrasse 30          | 9436 Balgach  | Ersatz | Proj. Trottoir              | Fläche 5  | 1248                   |  |
| 5 0305ErE0000000014 Stilfläche                          |                                 | $14 \text{ m}^2$ | 2.4117  | 0.1475       |        | 0.1062 Luca Kaiser                        | Piazza Indipendenza 103 | 7407 Trans    | Ersatz | Proi. Strasse               | Fläche 6  | 1108                   |  |
| 6 0305ErE0000000017 Stilfläche                          |                                 | $17 \text{ m}^2$ | 40.7246 | 1.8884       |        | 10.7942 Barbara Lehrer                    | Püntstrasse 74          | 4934 Wyssbach | Ersatz | Proj. Strasse               | Fläche 7  | 1320                   |  |
| 7 0305ErE0000000020 Stilfläche                          |                                 | $20 \text{ m}^2$ | 10.5867 | 0.5402       |        | 1.5499 Viktorija Mijatovic                | Bühlstrasse 21          | 9436 Balgach  | Ersatz | Proj. Strasse               | Fläche 10 | 2404                   |  |
| 8 0305ErE0000000027 Stilfläche                          |                                 | $27 \text{ m}^2$ | 16.5839 | 0.8368       |        | 4.3597 Luana Trevisano                    | Bühlstrasse 16          | 9436 Balgach  | Ersatz | Proj. Strasse               | Fläche 9  | 1318                   |  |
| 9 0305ErE0000000033 Stilfläche                          |                                 | $33 \text{ m}^2$ | 9.9964  | 10.534       |        | 12.4493 Gemeinde Balgach                  | Turnhallestrasse 1      | 9436 Balgach  | Ersatz | Proj. Strasse               | Fläche 6  | 1316                   |  |
| 10 0305ErE0000000038 Stilfläche                         |                                 | $38 \text{ m}^2$ | 22,792  | 2.2796       |        | 10.6193 Leon Novak                        | Sonnenweg 36            | 1524 Marnand  | Ersatz | Proj. Strasse               | Fläche 8  | 1315                   |  |
| 11 0305ErE0000000041 Stilfläche                         |                                 | $41 \text{ m}^2$ | 10.7649 | 3.0672       |        | 5.6562 Raymond L. Nielsen                 | Sonnenbergstrasse 69    | 8617 Brand    | Ersatz | Proj. Strasse               | Fläche 1  | 1317                   |  |
|                                                         |                                 |                  |         |              |        |                                           |                         |               |        |                             |           |                        |  |
| 13                                                      |                                 |                  |         |              |        |                                           |                         |               |        |                             |           |                        |  |
| A h h 24                                                | Evnort der Objektmanager, Daten |                  |         |              |        |                                           |                         |               |        |                             |           |                        |  |

Abb. 34 Export der Objektmanager-Daten

Im Excel© werden die vergebenen Attribute tabellarisch dargestellt. Hier können Sie nun Änderungen vornehmen.

Sie können auch jetzt die Namen, Adresse und Ort eingeben.

Seite 16 Allplan 2014 Flächenobjekt für Landerwerb

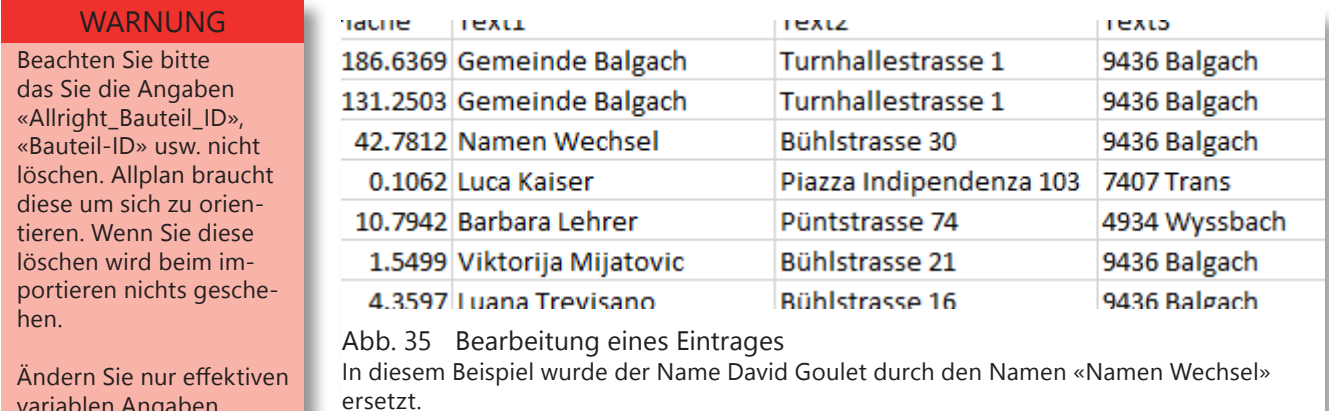

# **2.2 Speichern der Tabelle**

Beim speichern dieser Tabelle mit dem Format XAC ist wichtig zu Wissen, dass dieses Format keine von Microsoft© Excel© Format ist. Darum ist beim speichern Vorsicht geboten oder besser gesagt ein Zwischenschritt nötig.

- 1 Nachdem Sie die Tabelle bearbeitet haben klicken Sie auf das Speichern Symbol.
- 2 Es wird eine Warnung geöffnet, das evtl. etwas verloren gehen könnte. Seien Sie beruhigt es handelt sich nur um die Zellengrössen.

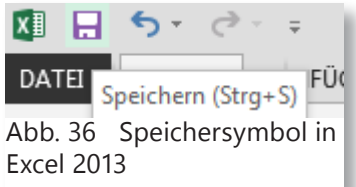

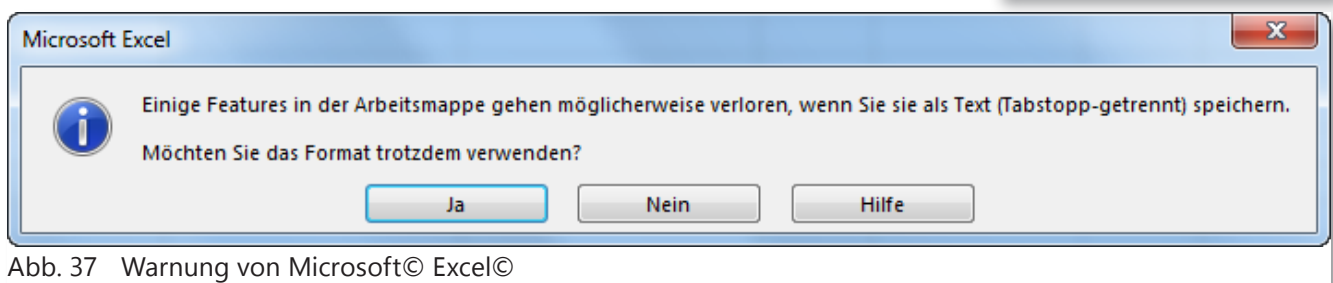

- 3 Bestätigen Sie mit Ja.
- 4 Schliessen Sie nun Excel©.
- 5 Es wird eine weitere Warnung geöffnet.

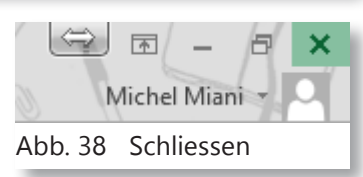

6 Klicken Sie hier auf «Nicht speichern». Den Excel© versucht diese Tabelle in ein eigenes Format zu speichern.

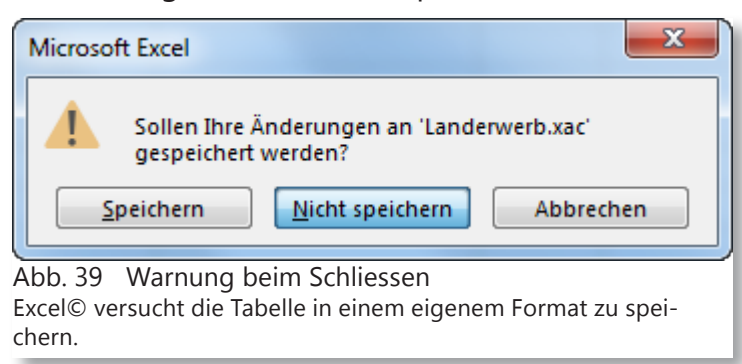

variablen Angaben.

Objektmanager-Daten impor-

tieren

## **2.3 Import der XAC-Datei in Allplan**

Nachdem Sie die Änderungen vorgenommen haben und diese gespeichert haben, möchten Sie diese in Allplan importieren. Dazu gehen Sie wie folgt vor:

- 1 Klicken sie den Befehl «Objektmanager-Daten importieren».
- 2 Es öffnet sich ein Windowsfenster.

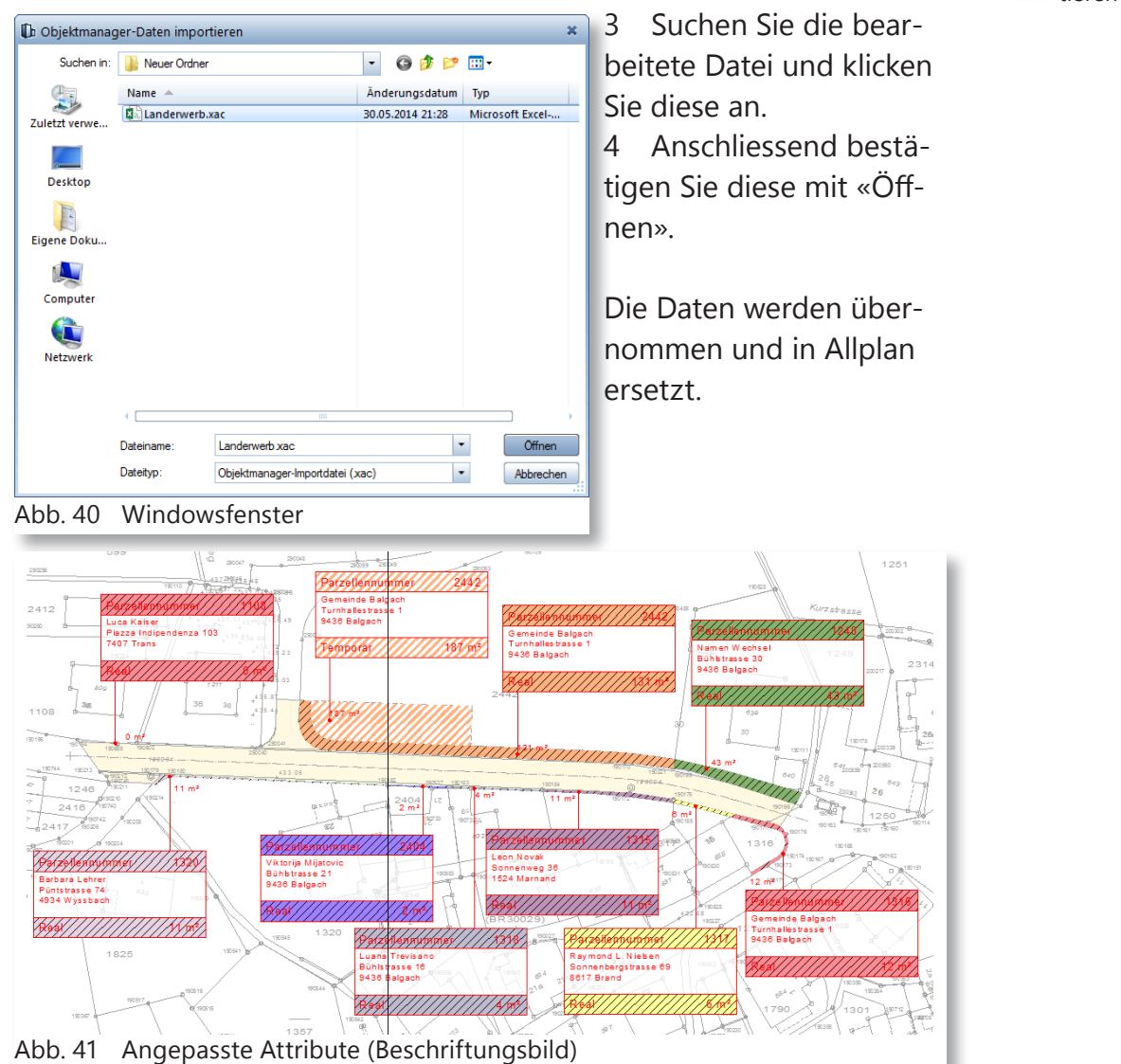

## **3 Grundstückeigentümer**

In diesem Kapitel werden bei einer Strassensanierung die Grundstückeigentümer im Plan beschriftet. Dies kann wie im vorherigem Kapitel einfach mit Excel© geschehen.

Dazu benötigen Sie ein neues Teilbild für die Grundeigentümer, Sie können diese auch so beschreiben.

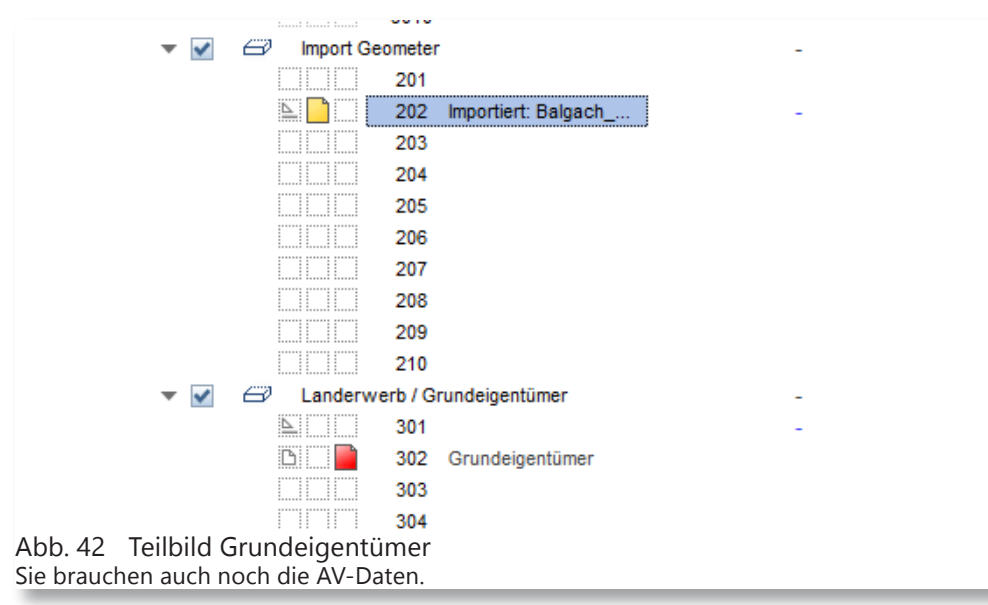

- 1 Wenn Sie die Teilbilder geöffnet haben, stellen Sie die Layer so ein, dass nur die Layer 01611 und 01619 aktiv sind. Diese Layer sind Parzellengrenzen und die Beschriftung der Parzellen.
- 2 Sie sehen nun nur die Parzellengrenzen sowie die Parzellennummern.
- 3 Klicken Sie auf Flächenobjekt im Objektmanager unter dem Modul «Zusätzliche Module».
- 4 Klicken Sie auf den Button «Attribute» und fügen Sie folgende Attribute ein.
- Unter der Gruppe Leitungskataster das Attribut «Parzellen\_ Nr.».
- Unter der Gruppe Archit. Allgemein die Attribute «Text1- Text5».
- 5 Bestätigen Sie immer mit OK.

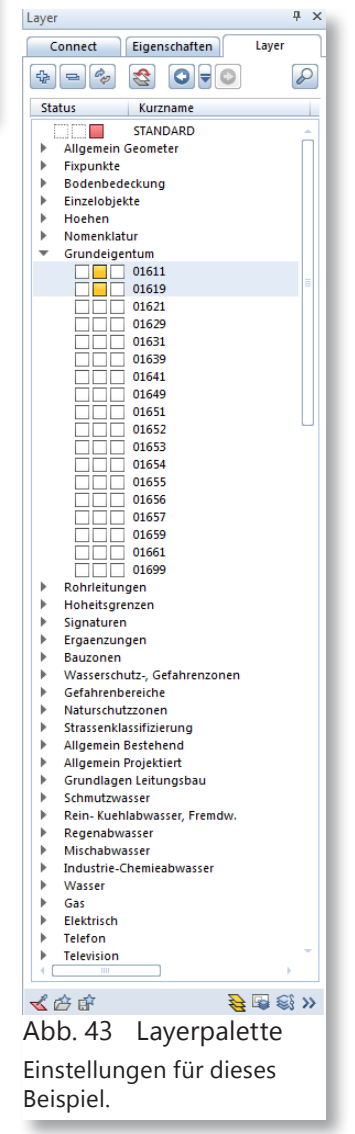

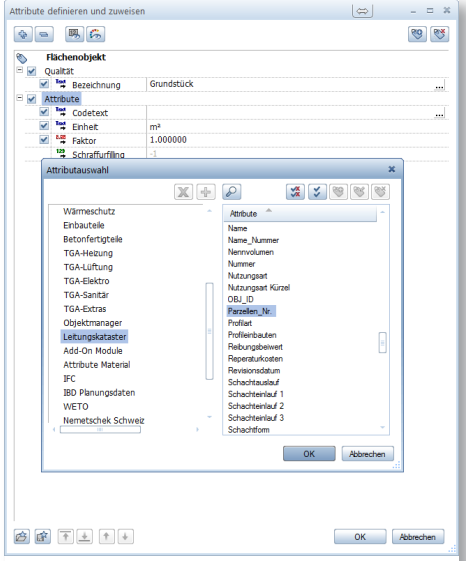

Abb. 44 Einfügen Attribute Unter Leitungskataster finden Sie das Attribut Parzellen\_Nr.

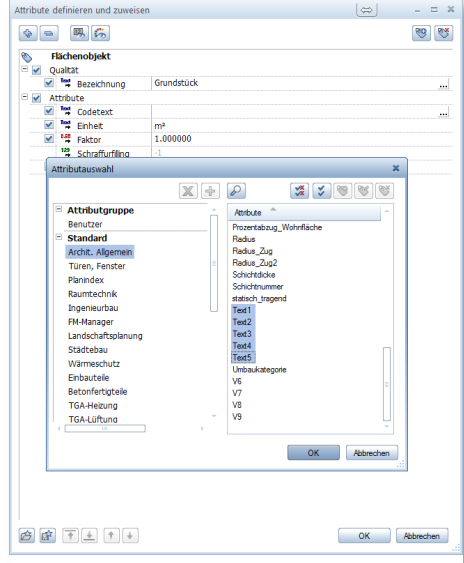

Abb. 45 Einfügen Attribute Unter Archit. Allgemein finden Sie die Attribut Text1 bis Text5

| Attribute definieren und zuweisen              |   |               |                                 |                                                  |  |  |  |  |  |  |
|------------------------------------------------|---|---------------|---------------------------------|--------------------------------------------------|--|--|--|--|--|--|
| ♧                                              |   |               |                                 |                                                  |  |  |  |  |  |  |
| Flächenobjekt<br>$\checkmark$<br>Qualität<br>Ξ |   |               |                                 |                                                  |  |  |  |  |  |  |
|                                                |   |               | Tmd Bezeichnung                 | Grundstück                                       |  |  |  |  |  |  |
| Ξ                                              |   |               |                                 |                                                  |  |  |  |  |  |  |
|                                                |   |               | Tmd Codetext                    |                                                  |  |  |  |  |  |  |
|                                                |   |               | Tmd Einheit                     | m <sup>2</sup>                                   |  |  |  |  |  |  |
|                                                | ✔ |               | <sup>6.88</sup> Faktor          | 1.000000                                         |  |  |  |  |  |  |
|                                                |   |               | <sup>123</sup> Schraffurfilling | -1                                               |  |  |  |  |  |  |
|                                                | ✔ |               | Tmd Parzellen_Nr.               | Parzellen-Nr.                                    |  |  |  |  |  |  |
|                                                | ✓ | <b>Tod</b>    | Text1                           | Vorname, Nachname                                |  |  |  |  |  |  |
|                                                |   | Iщ            | Text <sub>2</sub>               | Strasse Nr.                                      |  |  |  |  |  |  |
|                                                | ✔ |               | Text3                           | PLZ und Ort                                      |  |  |  |  |  |  |
|                                                |   | Tod           | Text4                           |                                                  |  |  |  |  |  |  |
|                                                |   | $\frac{1}{2}$ | Text <sub>5</sub>               |                                                  |  |  |  |  |  |  |
|                                                |   |               |                                 |                                                  |  |  |  |  |  |  |
|                                                |   |               | Abb. 46 Attributauswahl         | Fügen Sie wie in diesem Beispiel die Felder aus. |  |  |  |  |  |  |

- 6 Füllen Sie die Attribute aus. In diesem Beispiel müssen diese nur als Lückenfüller hinhalten.
- In Parzellen\_Nr. wird der Text «Parzellen-Nr.» hingeschrieben.
- Bei Text1 wird es mit «Vor-, Nachname» gefüllt.
- Bei Text2 wird es mit «Strasse Nr.» gefüllt
- Bei Text3 wird es mit «PLZ und Ort» gefüllt

Was bei Text4 und Text5 geschrieben wird, bleibt Ihnen überlassen, was für Informationen Sie noch brauchen.

- 7 Bestätigen Sie mit OK.
- 8 Sie kommen wieder in die Flächenobjektmaske.
- 9 In diesem Beispiel möchte wir nicht die ganze Fläche ausfüllen, sondern nur mit einem 2.00 m Rand.

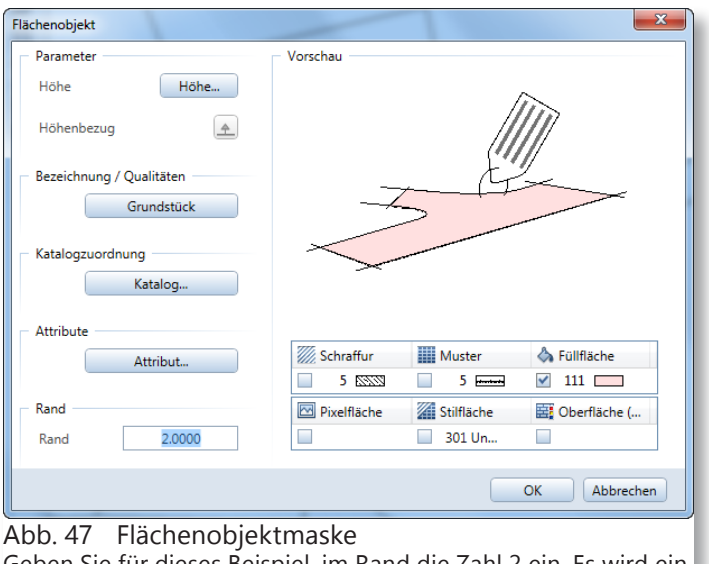

Geben Sie für dieses Beispiel, im Rand die Zahl 2 ein. Es wird ein 2.00 m Rand erstellt.

- 10 Geben Sie im Feld Rand die Zahl 2 ein, um einen 2.00 m Rand zu erzeugen.
- 11 Für dieses Beispiel wurde die Farbe 111 gewählt.
- 12 Bestätigen Sie die Einstellungen mit OK.
- 13 Füllen Sie eine Fläche mit diesen Einstellungen.

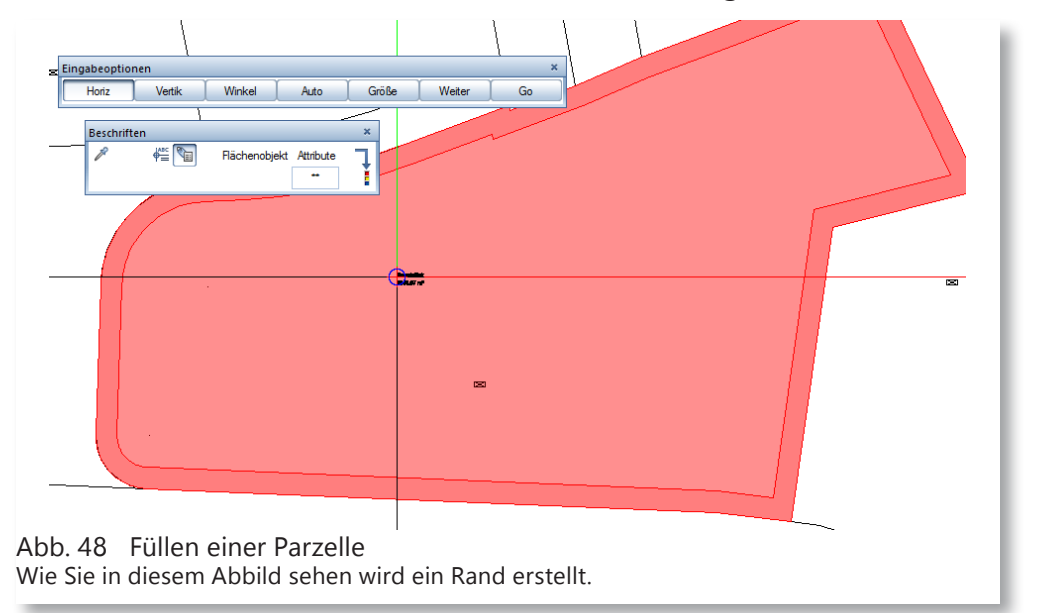

14 Allplan versucht eine Beschriftung abzusetzen. Für dieses Beispiel wurde extra ein Beschriftungsbild erstellt, darum brechen Sie mit ESC ab.

Sie können natürlich auch nur Attribute verwenden, es ist von Büro zu Büro unterschiedlich wie was beschriftet wird. In diesem Beispiel wurde ein Beschriftungsbild erstellt, dass im nächsten Kapitel erstellt wird.

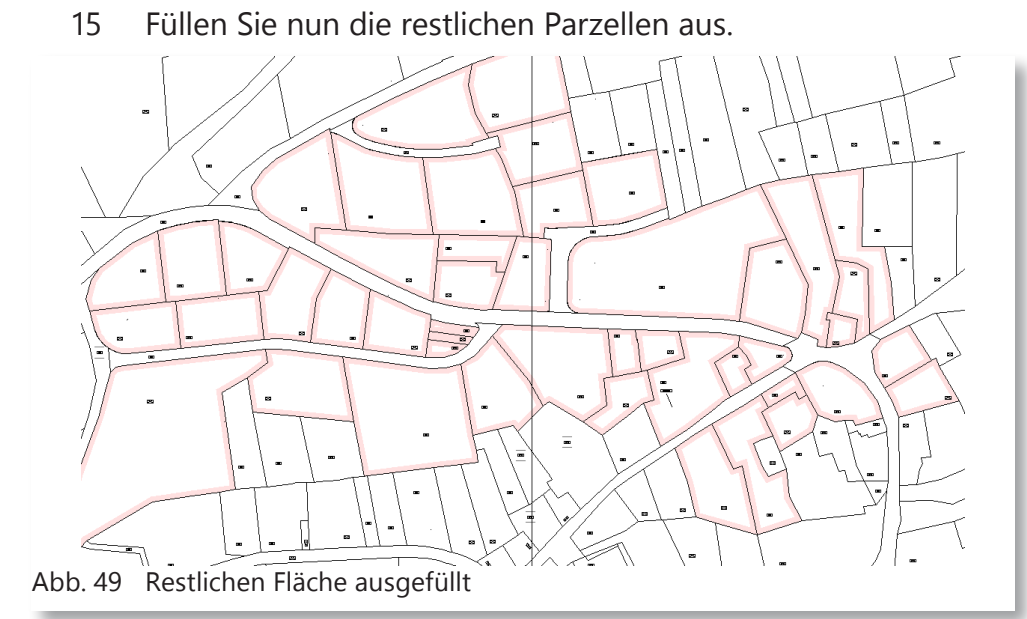

- 16 Nun müssen Sie die Parzellennummer in die Attribute einfügen.
- 17 Klicken Sie mit der rechten Maustaste auf die Fläche.
- 18 Es öffnet sich ein Kontextmenü.
- 19 Wählen Sie den Befehl «Objektattribute zuweisen, modifizieren».
- 20 Fügen Sie nun einzeln die Parzellennummer der einzelnen Fläche ein.

Sie haben auch die Möglichkeit die Parzellennummer beim erstellen der Flächen einzugeben.

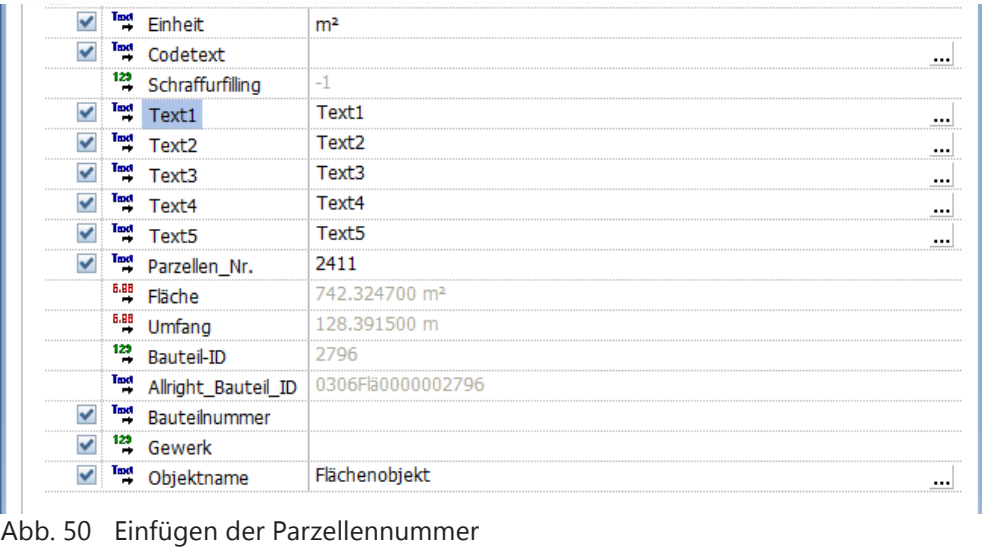

Beschriften Abc

- 21 Nachdem Sie die Parzellennummer gefüllt haben. Klicken Sie auf den Befehl Beschriften.
- 22 Es öffnet sich eine Eingabemaske hier klicken Sie auf alles.

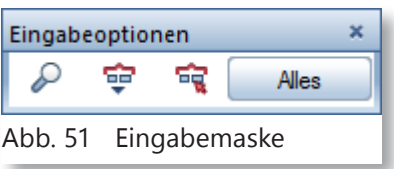

- 23 Klicken Sie den Button Beschriftungsbild.
- 24 Suchen Sie das Beschriftungsbild, dass Sie einsetzen möchten.

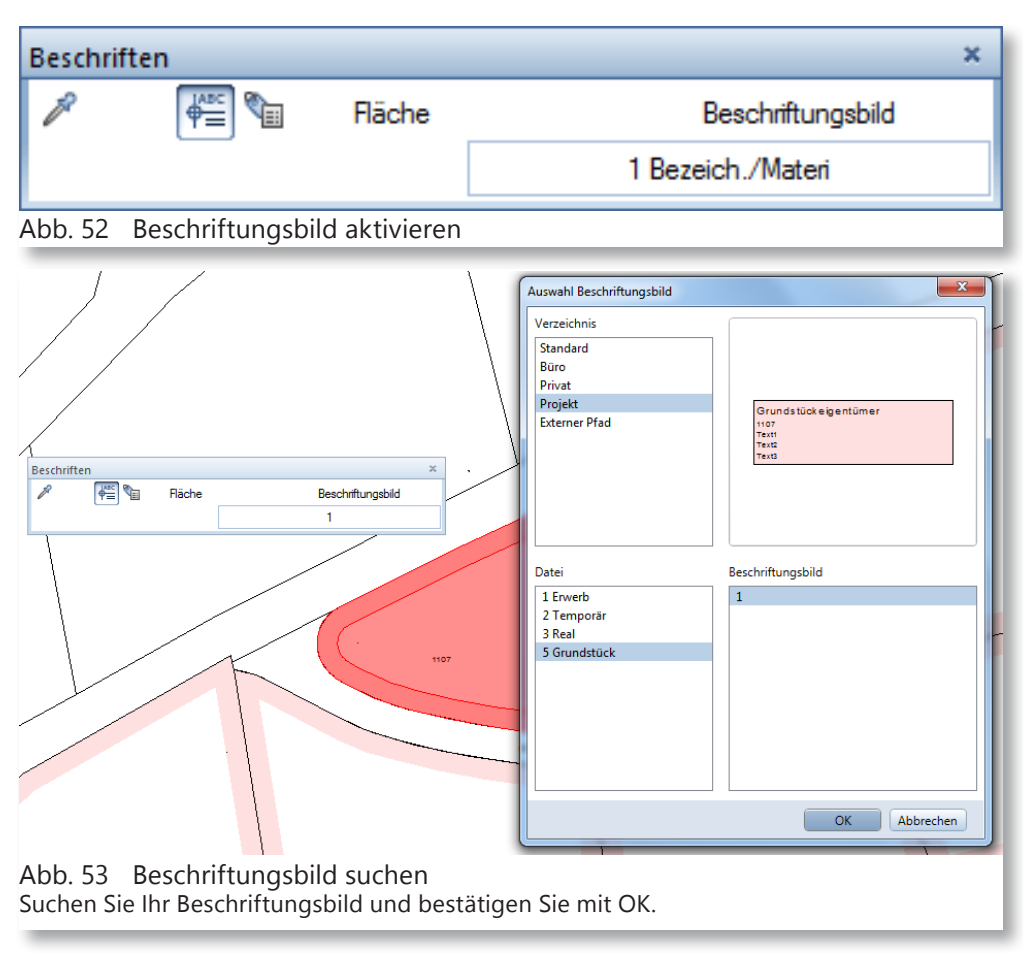

- 25 Nach bestätigen mit OK, ist das Beschriftungsbild am Fadenkreuz und kann mit einem klick abgesetzt werden.
- 26 Nachdem Sie die eine Fläche mit dem Beschriftungsbild abgesetzt haben, springt es auf die nächste Fläche und Sie müssen das Beschriftungsbild wieder mit einem klick absetzen.

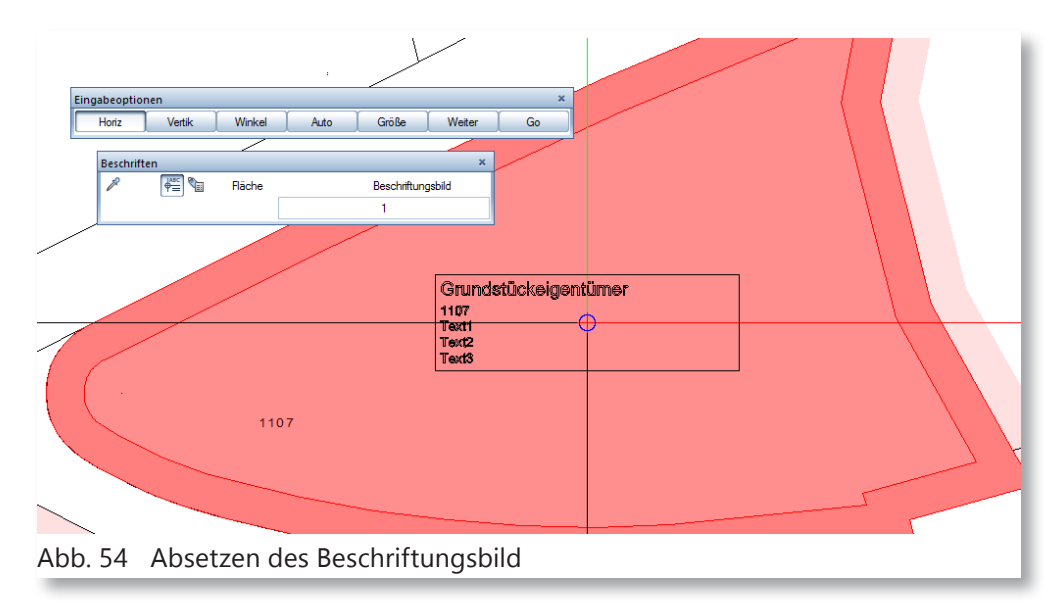

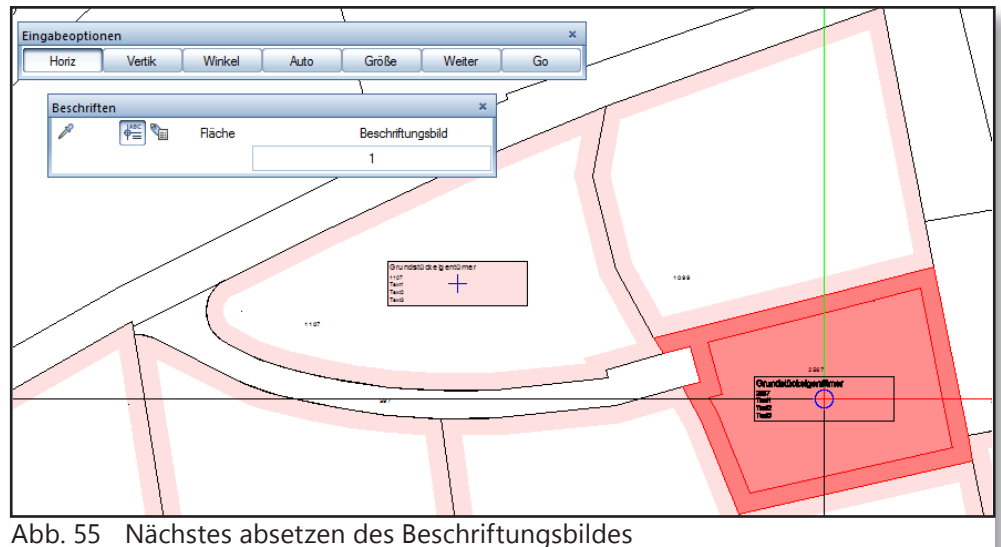

Nun können Sie die Beschriftungsbilder einzeln, nacheinander absetzen. Sie können aber auch die automatische Funktion «GO» wählen.

27 Anstatt das Sie die Flächenobjekte einzeln mit Beschriftungsbilder setzen, können Sie auch die Funktion «GO» wählen. Die finden Sie in der Eingabemaske.

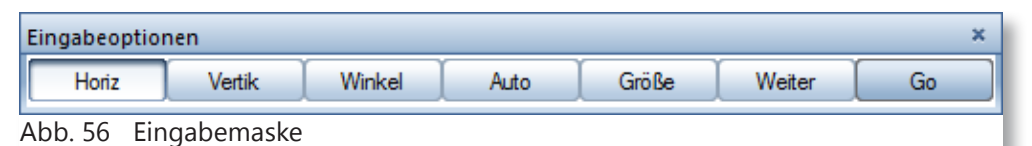

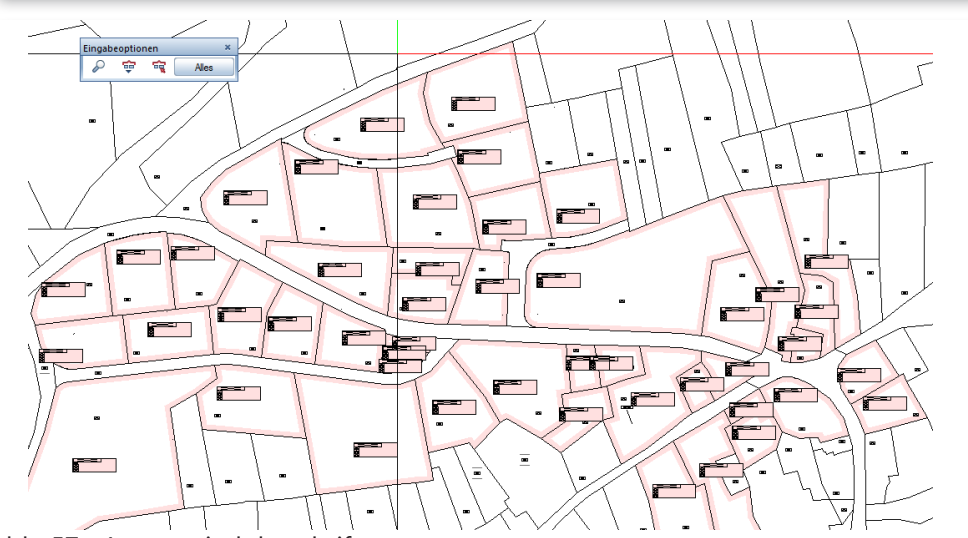

Abb. 57 Automatisch beschriftet Wenn Sie die Option GO wählen werden alle Flächen mit dem gewählten Beschriftungsbild abgesetzt. Sie müssen nur noch die Beschriftungsbilder an Ort anpassen.

- 28 Wenn Sie mit «GO» beschriften werden alle Flächen mit dem ausgewählten Beschriftungsbild beschriftet.
- 29 Sie müssen lediglich die Beschriftungsbilder an Ort anpassen, falls es nicht die gewünschte Position hat.
- 30 Nachdem Sie die Beschriftung an die gewünschten Position verschoben haben, klicken Sie den Befehl «Objektmanager-Daten exportieren».

*Commence* 

Vergewissern Sie sich, dass das ausgewählte Programm aktiv. Allplan speichert sich diese Einstellung, aber einer Kontrolle ist nichts einzuwenden.

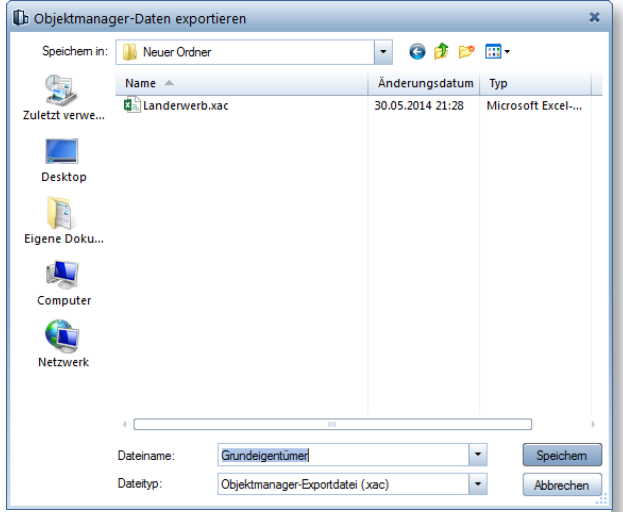

31 Wählen Sie wieder einen Speicherort und einen Namen. 32 In diesem Beispiel wird es mit «Grundeigentümer» beschriftet.

Abb. 58 Speicherort und -namen wählen Wenn Sie diese Datei auf dem Server speichern, können andere auf diese Datei zugreifen und anpassen.

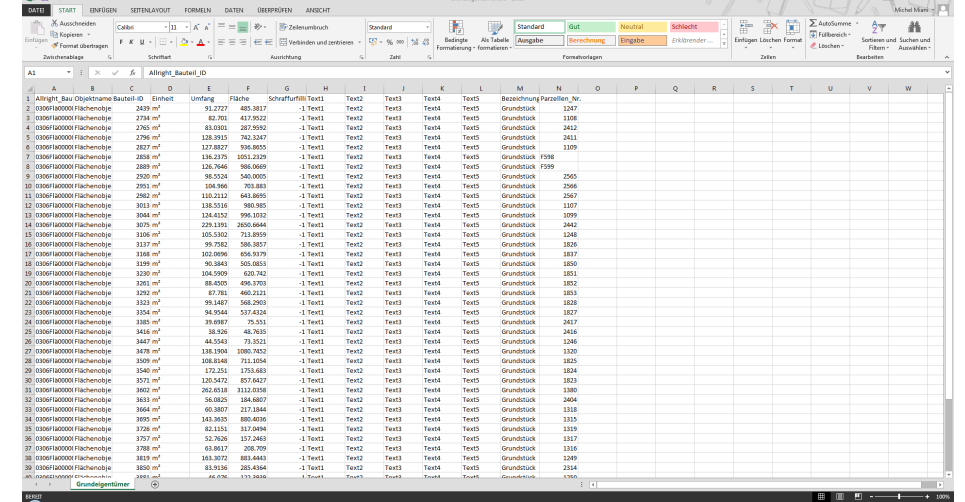

Abb. 59 Excel© Tabellenansicht der eben exportierten Daten

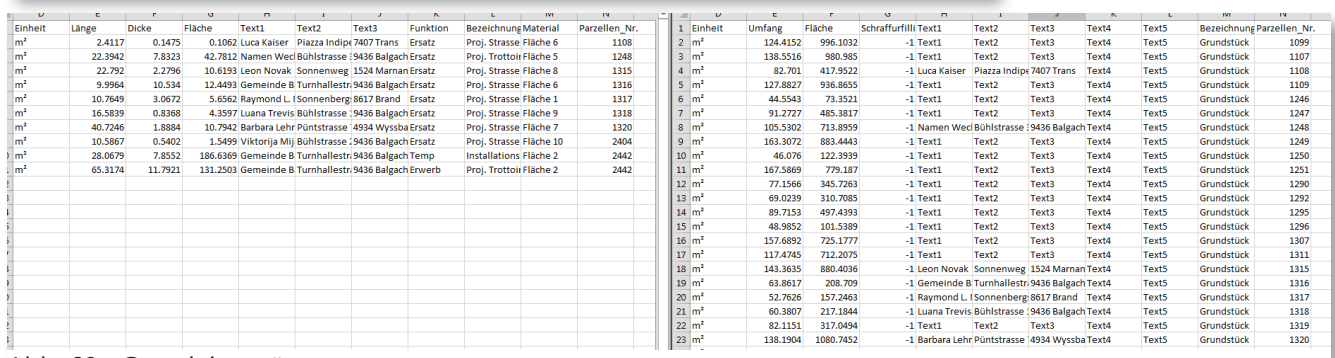

Abb. 60 Grundeigentümer anpassen

Sie können die schon im vorherigen Beispiel verwendete Daten, wie Namen, Adresse und Ort, in die eben erstellten XAC-File übertragen.

### **3.1 Importieren der angepassten Tabelle**

Nachdem Sie alle Grundeigentümer eingetragen haben, speichern Sie die Tabelle wie im Kapitel «Speichern der Tabelle».

- 1 Fügen Sie nun die aktualisierte Tabelle wieder im Allplan ein.
- Mit dem Befehl «Objektmanager-Daten importieren».
- 2 Die Daten werden aktualisiert und die Beschriftung werden angepasst.

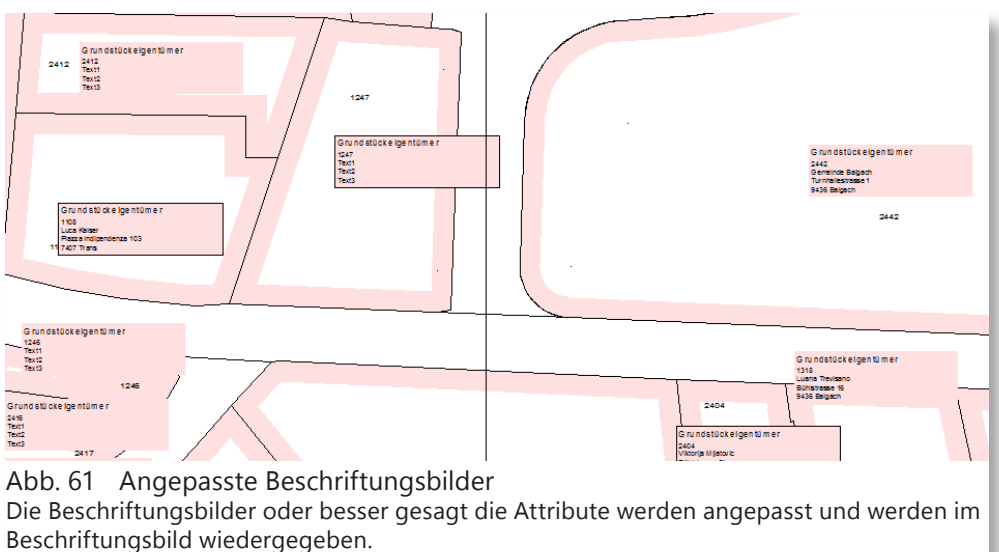

Wie vorhin beschrieben können Sie die Tabelle auf dem Server speichern und ein anderer Mitarbeiter kann die Auffüllarbeit erledigen, damit Sie sich anderen Arbeiten widmen können.

normaler Text.

## **4 Variable Beschriftungsbilder**

Variable Beschriftungsbilder sind Texte die mit einem Attribut verknüpft sind. Also wird das Attribut gewechselt wird der Text automatisch angepasst. Somit haben Sie die Möglichkeit Fehler in der Beschriftung gering zu halten.

1 Um ein Variables Beschriftungsbild zu erstellen brauchen Sie ein leeres Teilbild.

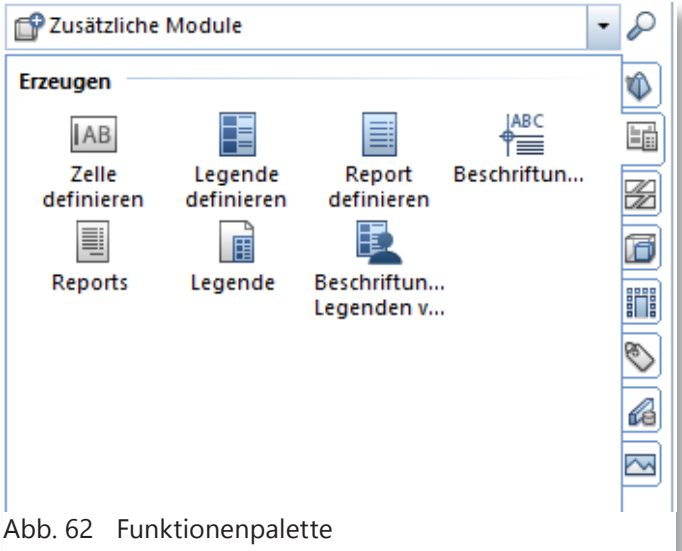

2 Erstellen Sie ein einfacher Rahmen mit einem normalen Text. In diesem Beispiel wird, dass Beschriftungsbild von dem vorherigem Kapitel erstellt.

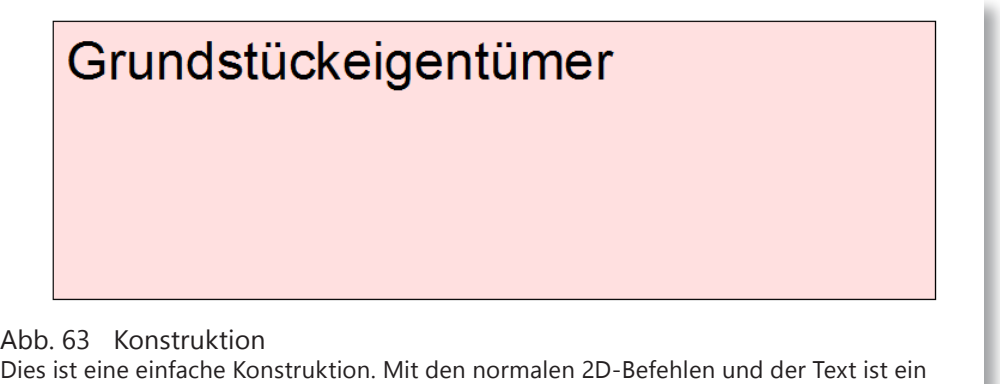

### 3 Klicken Sie im Modul «Zusätzliche Module» unter dem Karteireiter «Variable Beschriftungsbilder und Legenden» den Befehl «Beschriftungsbild».

4 Es öffnet sich die Beschriftungsbildmaske.

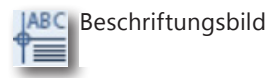

 $\mathcal{L}$ 

Info

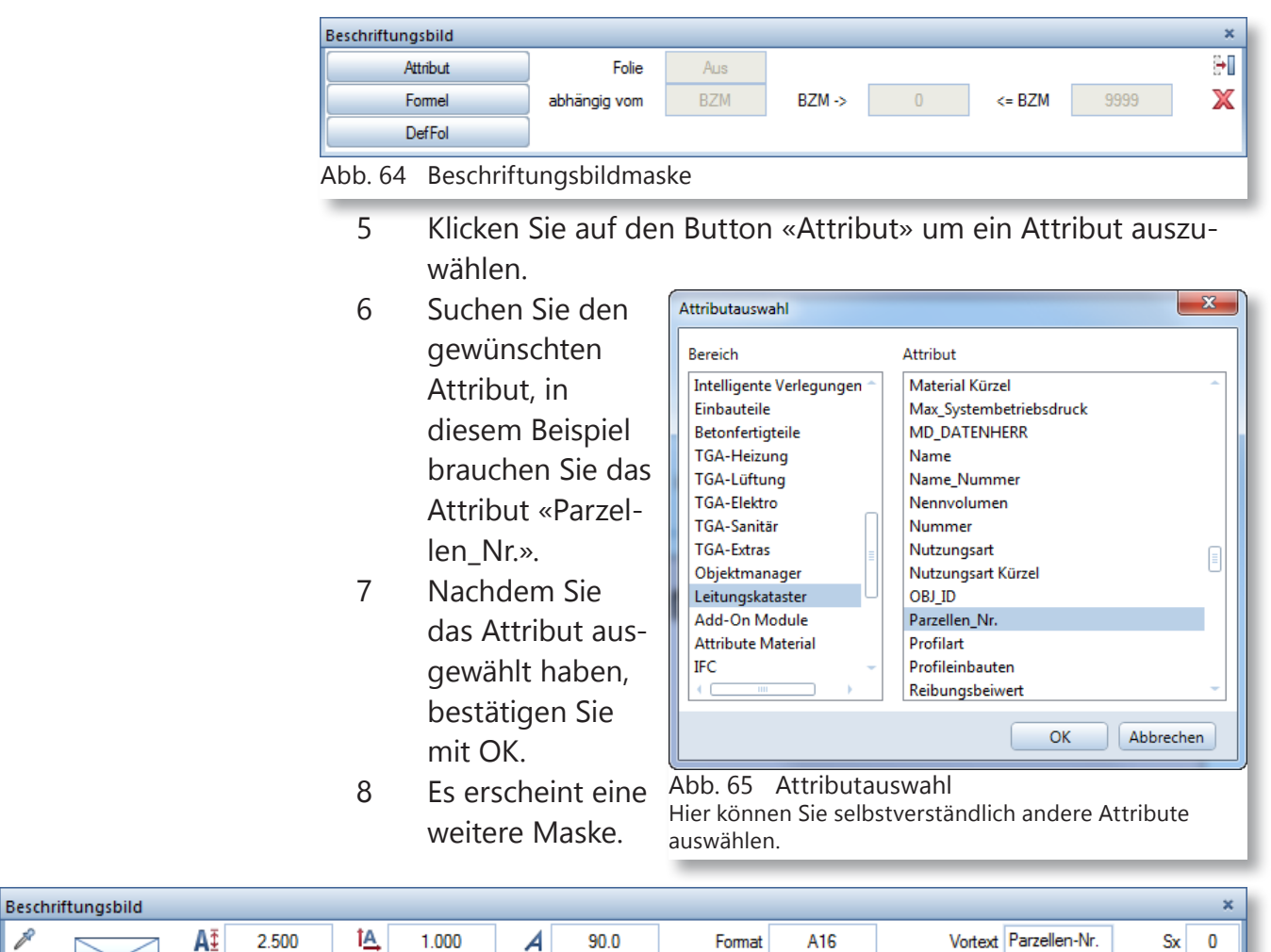

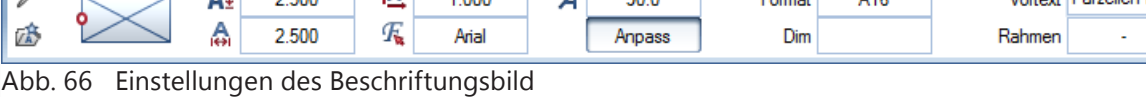

Hier können Sie Einstellungen vornehmen, wie Ihr Beschriftungsbild auszusehen hat. Man kann einen Vortext einfügen, man kann die Grösse der Schrift eingeben usw.

> In dieser Maske können Sie verschiedene Einstellungen vornehmen, Sie können das Beschriftungsbild nach Ihren wünschen anpassen.

- 9 Nachdem Sie die Einstellungen gemacht haben, ist Sie das Beschriftungsbild am Fadenkreuz.
- 10 Setzen Sie das Beschriftungsbild an einem gewünschten Ort.

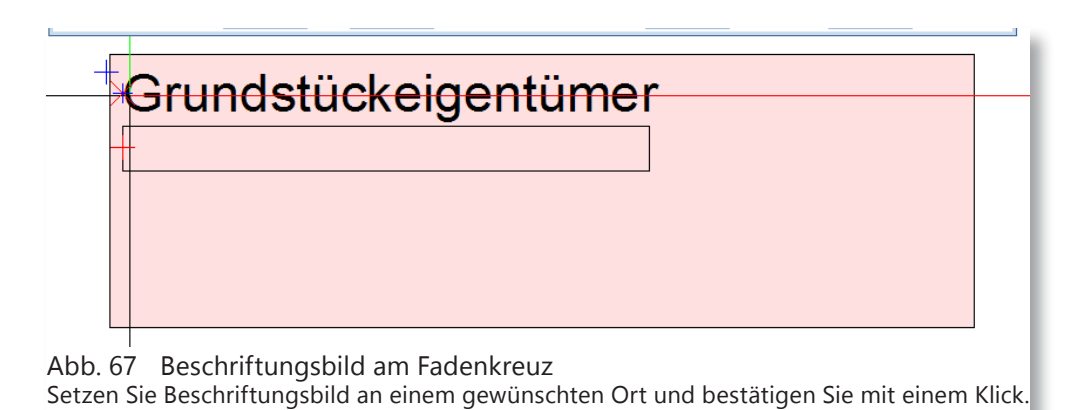

11 Fügen Sie nun die restlichen Attribute ein.

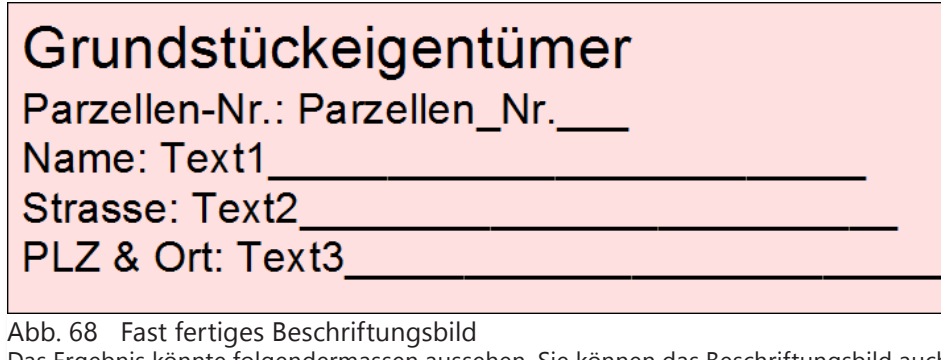

Das Ergebnis könnte folgendermassen aussehen. Sie können das Beschriftungsbild auch ohne Vortext verwenden.

12 Jetzt muss die Reihenfolge angepasst werden. Setzen Sie den Text und die Beschriftungsbilder auf die möglichst höchste Reihenfolge (sprich 16). Dies machen Sie auch mit dem Rahmen und die Füllfläche wird eine Stufe heruntergesetzt (Reihenfolge 15).

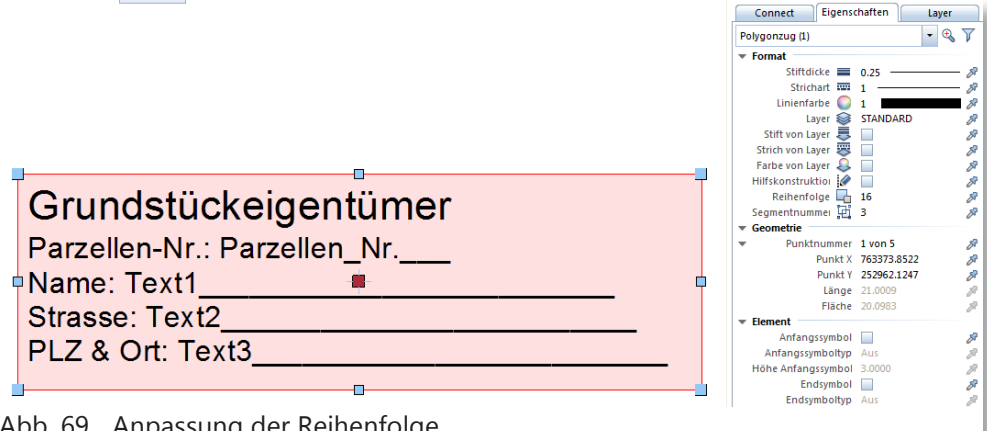

Abb. 69 Anpassung der Reihenfolge

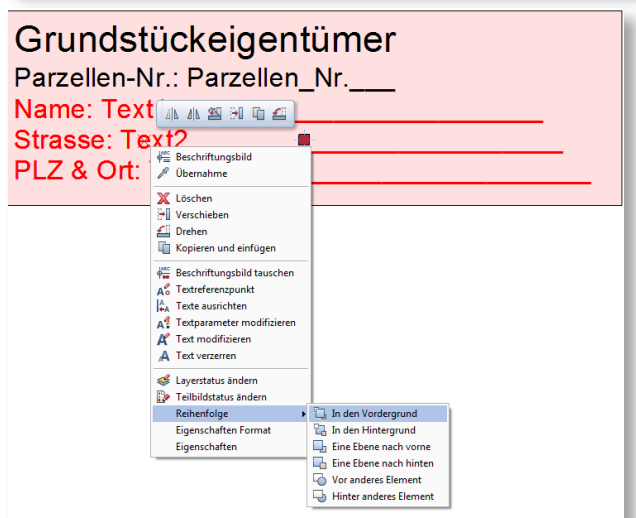

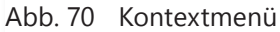

Klicken Sie mit der rechten Maustaste den Text an und es erscheint ein Kontextmenü, hier können Sie die Reihenfolge auf «In den Vordergrund» stellen.

13 Sie können auch das Kontextmenü brauchen um die Reihenfolge zu ändern.

Durch das einstellen der Reihenfolge im Kontextmenü stellen Sie wenn Sie die Option «In den Vordergrund» klicken die höchstmögliche Reihenfolge ein (16).

## **4.1 Beschriftungsbild erstellen**

Das Beschriftungsbild das Sie jetzt erstellen wird noch mit variablen Massstäben ausgestattet.

- 1 Für dieses Beispiel wird ein Beschriftungsbild erstellt, dass sich dem Massstab anpasst. Um dieses zu erstellen kopieren Sie die soeben erstellte Konstruktion.
- 2 Wählen Sie den Befehl Verzerren.
- 3 Verzerren Sie die kopierte Konstruktion mit einem Faktor, in diesem Beispiel verzerren Sie es auf die doppelte Grösse.

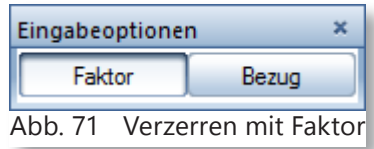

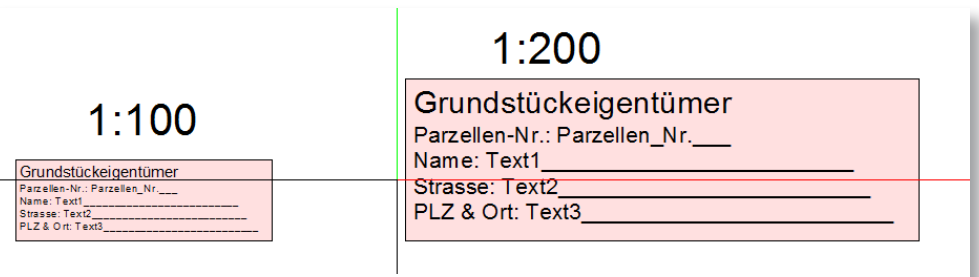

Abb. 72 Verzerrte Konstruktion

In diesem Beispiel wird das Beschriftungsbild für den Massstab 1:100 und 1:200 erstellt.

- 4 Klicken Sie den Befehl Beschriftungsbild.
- 5 Wählen Sie bei der Eingabemaske den untersten Button. Dieser Button heisst «DefFol» (Definiere Folie).

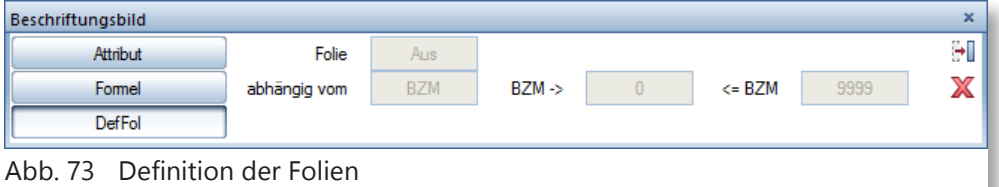

6 Jetzt können Sie im Feld Folie klicken und von «Aus» «Ein» stellen.

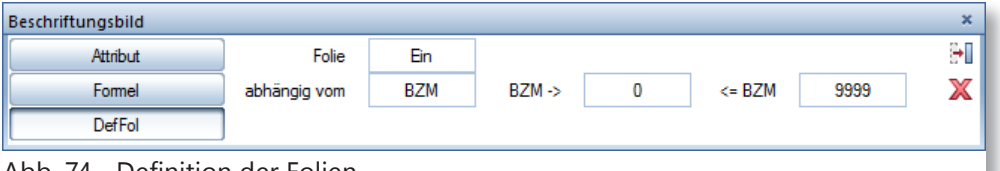

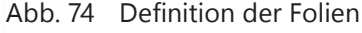

7 Jetzt können Sie die Massstäbe definieren (BZM = Bezugsmassstab). Standardmässig ist von 0 bis 9999 eingestellt. In diesem Beispiel wird der erste Massstab von 0 bis 198 gestellt.

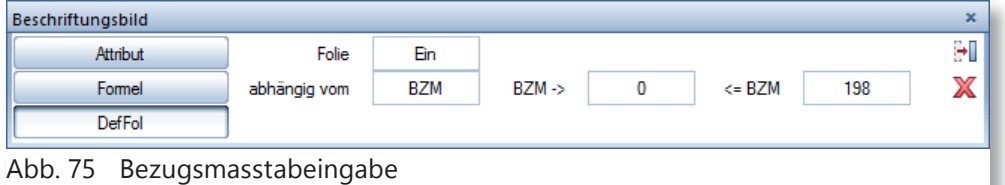

8 Drücken Sie Enter um die Eingabe zu bestätigen. In der Befehlszeile wird folgendes geschrieben.

#### <Beschriftungsbild> 1. Makrofolie definieren, keine weitere Folie ESC

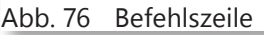

9 Wählen Sie nun die Konstruktion an.

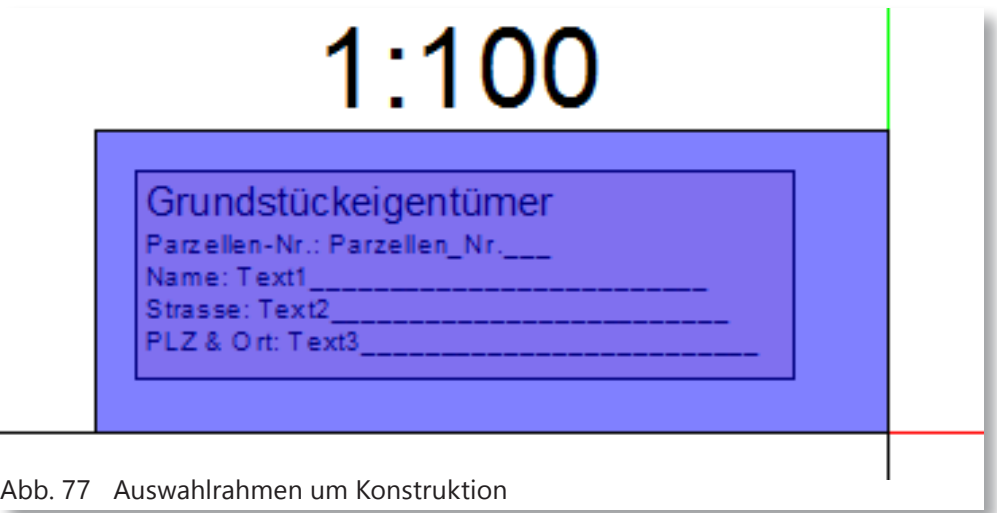

10 Nun müssen Sie einen Ausgangspunkt, resp. einen Bezugspunkt wählen.

<Beschriftungsbild> Bezugspunkt Ax 0.000  $0.000$ Δz Δy  $0.000$ Abb. 78 Befehlszeile

- 11 Wählen Sie einen Bezugspunkt.
- 12 Nachdem Sie den Bezugspunkt gewählt haben, wird in der Befehlszeile folgende Bemerkung aktiv.

### <Beschriftungsbild> 2. Makrofolie definieren, keine weitere Folie ESC

Abb. 79 Befehlszeile

13 Die zweite Folie wird mit einem Bezugsmassstab von 199 bis 498 gesetzt.

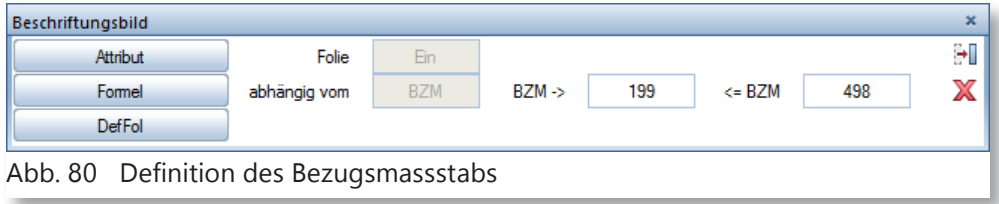

14 Nachdem Sie die zweite Folie, nach den gleichen Schritten wie von 8 - 12, gemacht haben. Brechen Sie mit ESC ab.

#### <Beschriftungsbild> 3. Makrofolie definieren, keine weitere Folie ESC

#### Abb. 81 Befehlszeile

15 Allplan hat sich die beiden Folien gemerkt und möchte nun von Ihnen wissen, ob diese Folien unabhängig von einander aktivierbar sein sollen. Klicken Sie hier Nein. 16 Nach bestätigen mit

> Nein, kommt eine Aufforderung wohin

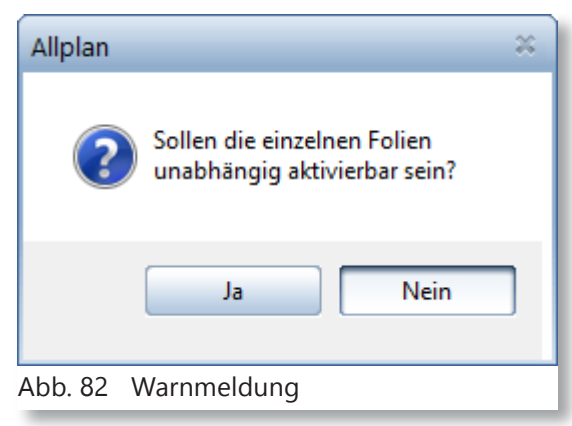

Sie das Beschriftungsbild speichern wollen. Wählen Sie einen Pfad aus.

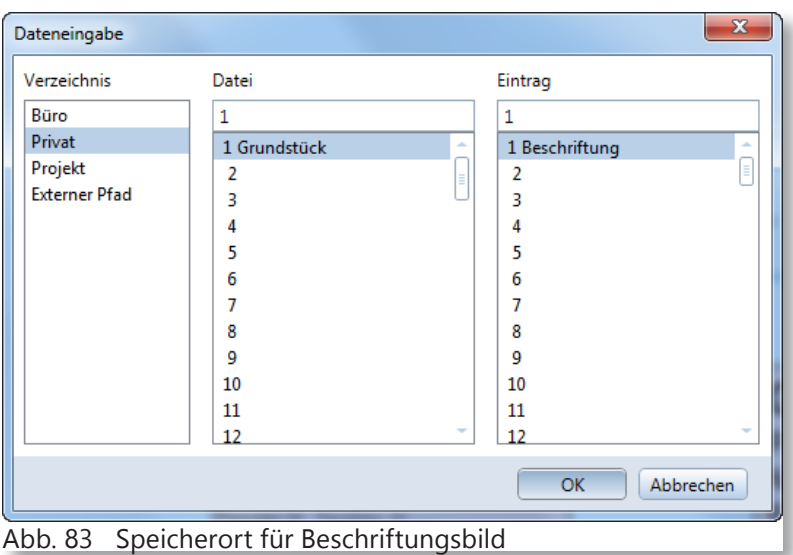

In diesem Beispiel wird das Beschriftungsbild im privaten Ordner gespeichert.

Nun ist das Beschriftungsbild fertig und Sie können es brauchen. Denken Sie daran, dass im Privaten Ordner nur lokal auf Ihrem Rechner vorhanden ist. Wenn es für die ganze Firma gebraucht werden soll, dann müssen Sie den Büropfad wählen.

## **5 Attribute in Bauteilen**

Attribute lassen sich auch in Bodenplatte, Wände, Decken und Öffnungen eingeben. Sie werden auch exportiert und im Solibri©Modelviewer© werden diese auch angezeigt.

1 Bei der Einstellungen der Wände haben Sie einen Button mit «Attribute...». Klicken Sie auf den Button.

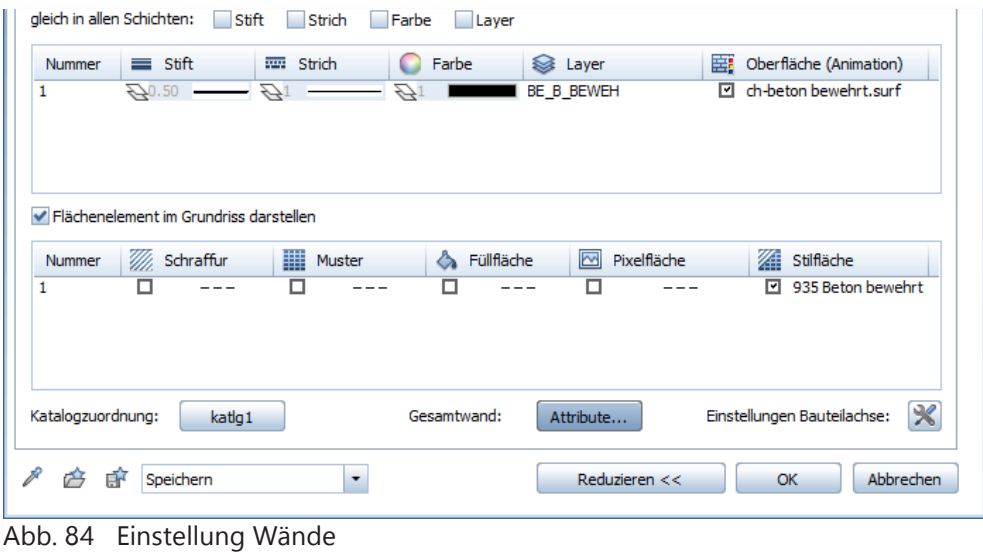

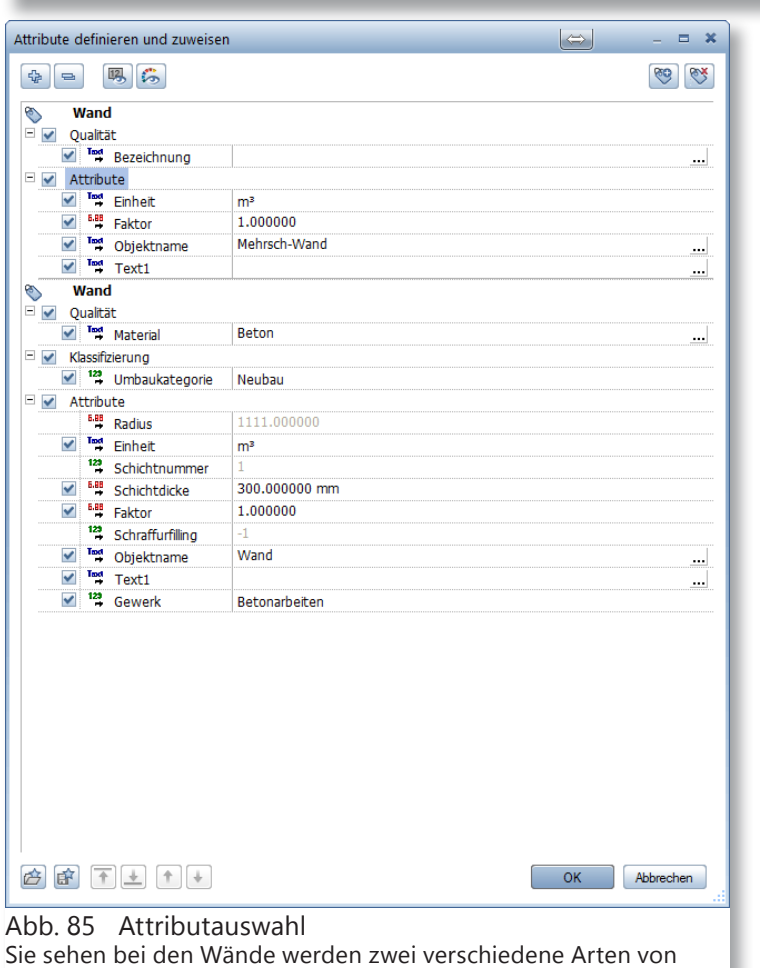

Wenn Sie zusätzliche Attribute einfügen wollen, wählen Sie die untere Wand an

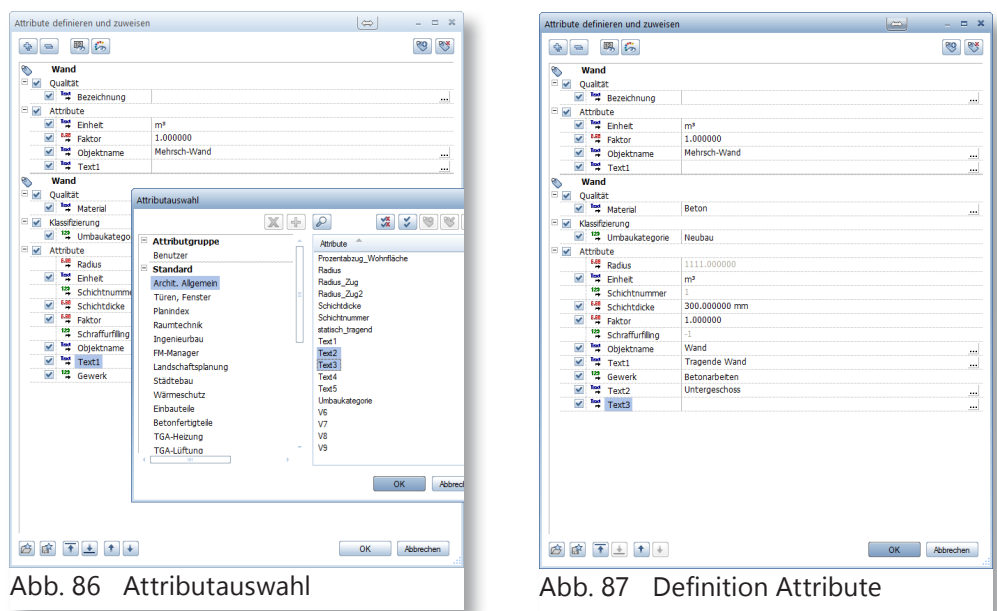

- 2 Bestätigen Sie mit OK.
- 3 Jetzt können Sie die Wände zeichnen mit den soeben eingefügten und beschriebenen Attributen.

## **5.1 Decke und Bodenplatte**

Bei Bodenplatte und Decken kann dies nicht so elegant gelöst werden wie bei den Wänden.

- 1 Stellen Sie eine Bodenplatte/ Decke ein.
- 2 Zeichnen Sie die Bodenplatte/ Decke.
- 3 Klicken Sie auf die Bodenplatte/ Decke mit der rechten Maustaste.
- 4 Wählen Sie im Kontextmenü den Punkt «Objektattribute zuweisen, modifizieren».
- 5 Jetzt können Sie Attribute einfügen, die Sie wünschen und brauchen.

gen müssen Sie genau gleich verfahren, Abb. 88 Kontextmenü Um Attribute in Öffnungen hinzuzufüwie mit der Decke und Bodenplatte.

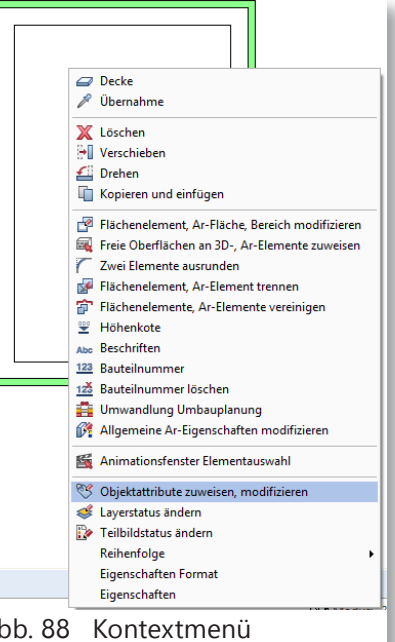

### **5.2 Export in IFC**

Nachdem Sie das Gebäude mit Attributen versehen haben, können Sie diesen in IFC exportieren.

- 1 Gehen Sie unter Datei, Exportieren, IFC Daten exportieren...
- 2 Wählen Sie die Teilbilder aus, die exportiert werden sollen.
- 3 Wählen Sie ein Speicherpfad und -name.
- 4 Bestätigen Sie mit OK.

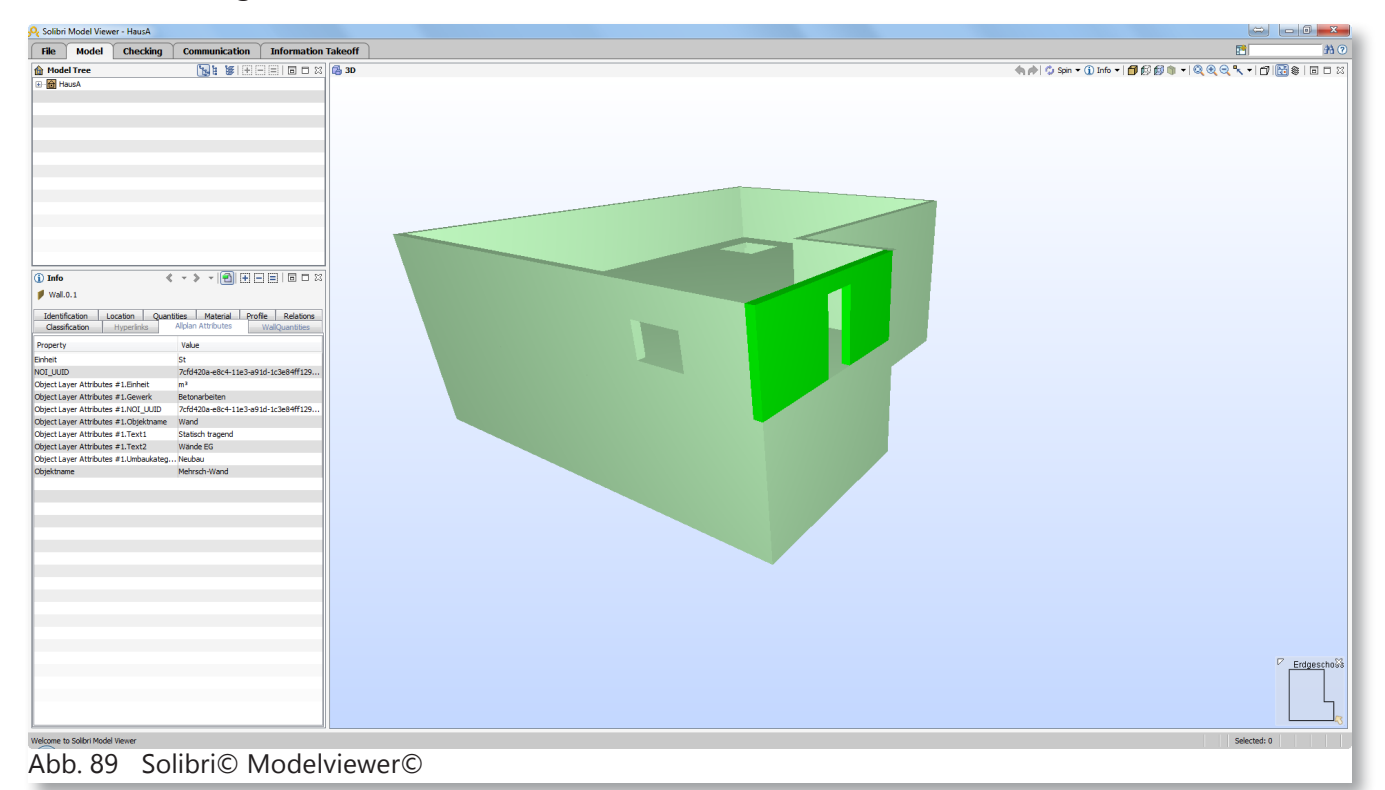

5 Öffnen Sie das erstellte IFC mit einem IFC-Viewer in diesem Beispiel ist der Solibri© Modelviewer© geöffnet. Die Attributen werden in der linken Spalte angezeigt.

### **5.3 Beschriften der Tür- und Fensteröffnungen**

Sie können im Allplan Türöffnungen, sowie Fensteröffnung beschriften. Also Sie können die Oberkante und Unterkante angeben. Insofern Sie ein 3D-Modell des Bauwerks haben.

Sie möchten im Assoziativen Schnitt eine Beschriftung für die OK/UK einer Türe. Schalten Sie hierfür das Teilbild mit der Assoziative Schnitt mit einem Grundriss und das 3D-Modell an.

Die Beschriftung braucht das 3D-Modell, aber die Beschriftung kann irgendwo gesetzt werden.

- 1 Klicken Sie mit der rechten Maustaste, wenn Sie über der Türöffnung sind.
- 2 Wählen Sie im soeben geöffneten Kontextmenü den Befehl «Beschriften».
- 3 Bei der Auswahl der Beschriftungsoptionen, wählen Sie das Beschriftungsbild.
- 4 Klicken Sie ins Kästchen.

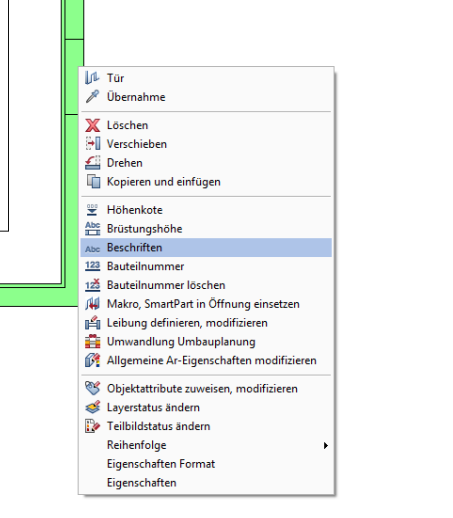

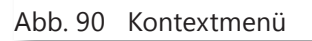

5 Im Büropfad finden Sie, wenn Sie das CH-Planungspaket haben, eine Auswahl von vordefinierten Beschriftungsbilder. Wenn Sie kein CH-Planungspaket haben werden Sie im

nächsten Kapitel lernen wie man einen eigenen Beschriftungsbild erstellt.

- 6 Bestätigen Sie mit OK.
- 7 Setzen Sie nun die Beschriftung im Assoziativen Schnitt (Grundriss) ab.

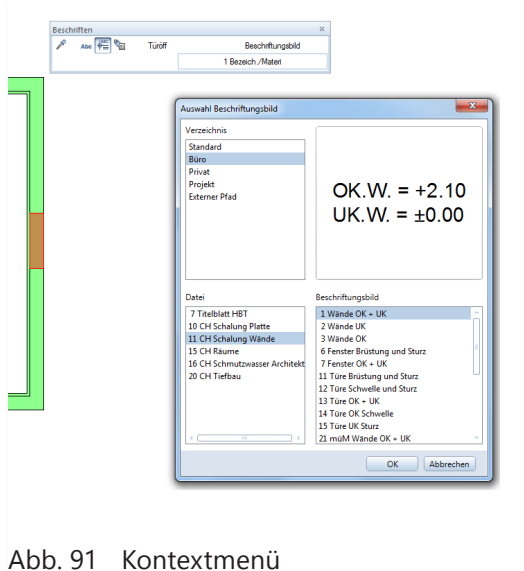

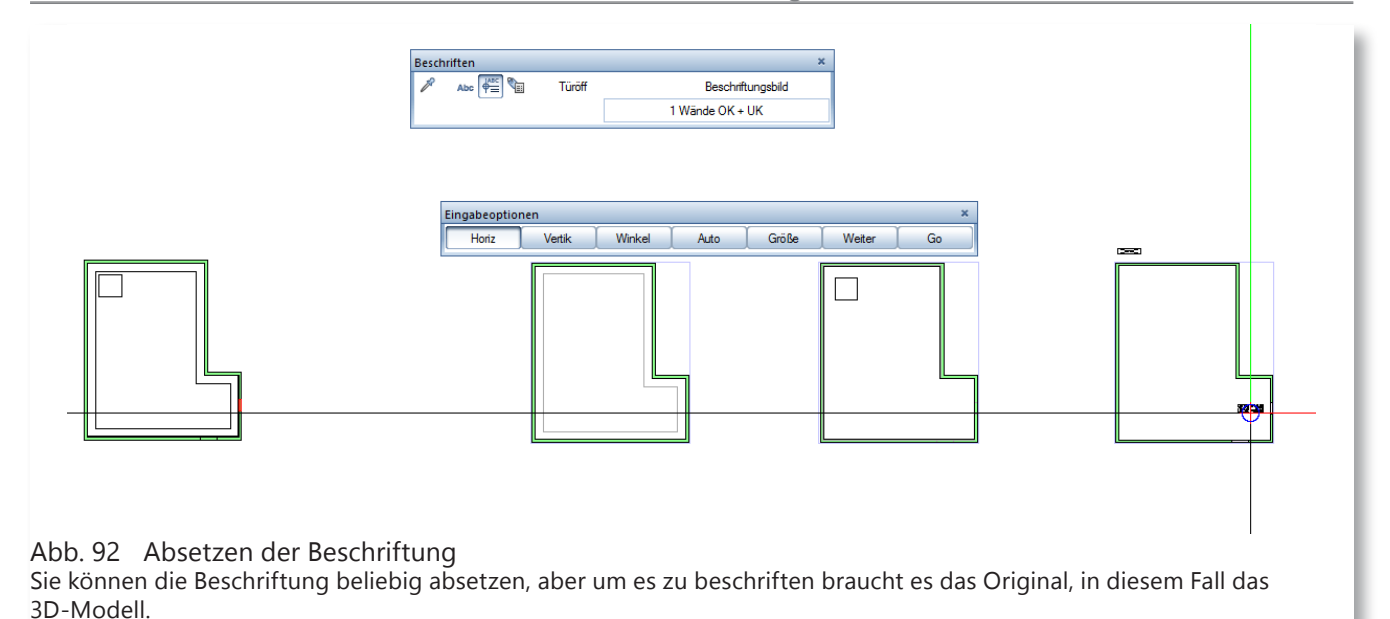

# **5.4 Variables Beschriftungsbild**

Nun erstellen Sie ein eigenes Beschriftungsbild, falls Ihnen die, die im Planungspaket nicht gefallen oder Sie kein Planungspaket besitzen.

- 1 Erstellen Sie eine Konstruktion, wie Sie es wünschen.
- 2 Klicken Sie den Befehl «Beschriftungsbild» unter «Zusätzliche Module».
- 3 Bei der Eingabemaske des Beschriftungsbild klicken Sie auf Attribut.
- 4 Suchen Sie das Attribut «OK» im Bereich «Archit. Allgemein».

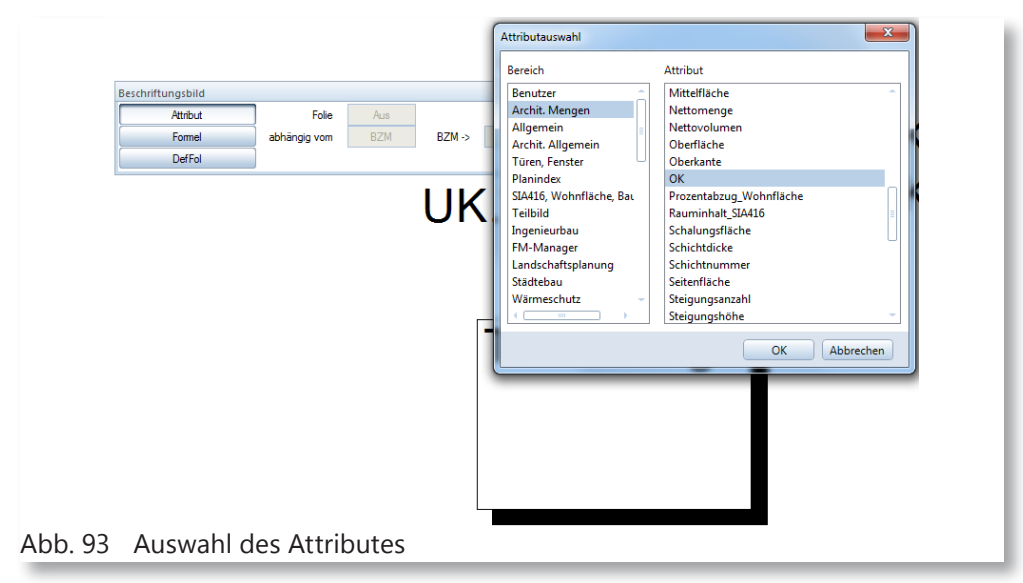

- 5 Bestätigen Sie mit OK.
- 6 Jetzt stellen Sie die Eigenschaften ein.
- Wichtig! Im Format muss die Bezeichnung K11.3 stehen. (Im Anhang finden Sie die erklären der verschiedenen Formate).
- Klicken Sie bei der Dimension und wählen Sie da, das ge-

wünschte Format (m, cm, mm).

• Wählen Sie bei der Formatierung die Option «Dimension nicht darstellen».

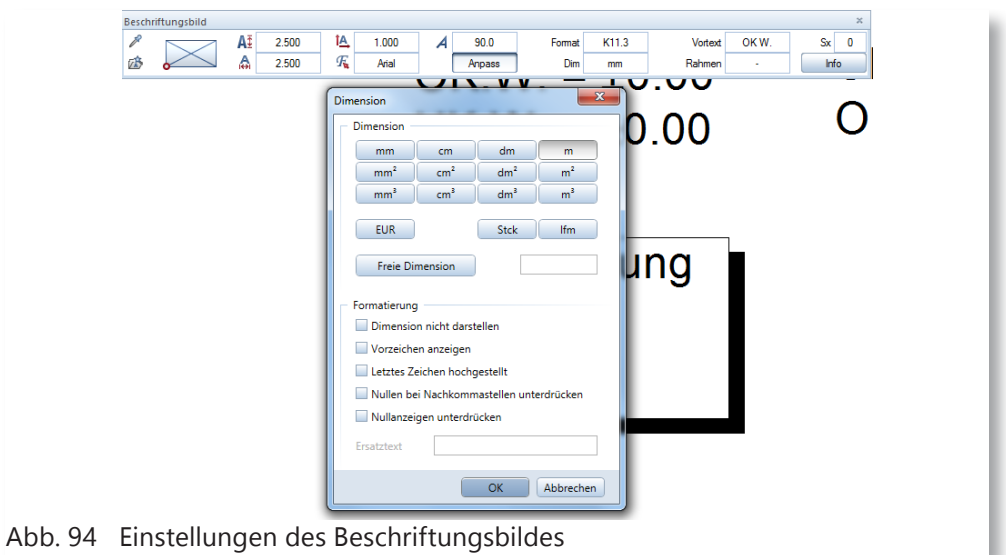

- 7 Geben Sie einen Vortext ein (wie OK. W.).
- 8 Bestätigen Sie mit Enter.
- 9 Setzen Sie das Beschriftungsbild an die gewünschte Position ab.
- 10 Machen Sie das gleiche für die Unterkante.

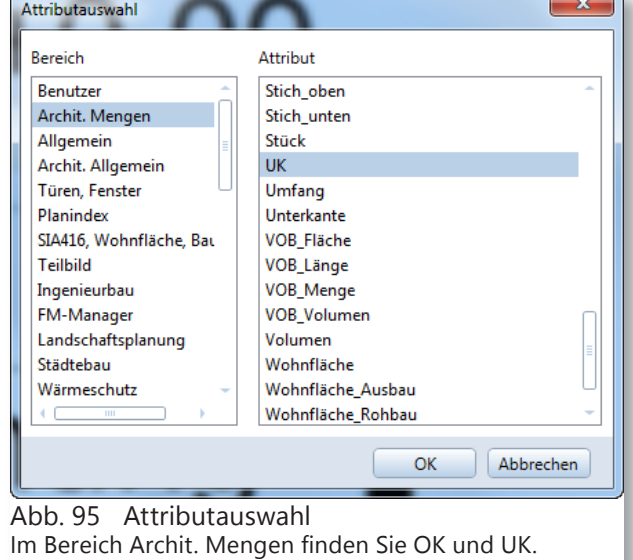

Das Ergebnis in diesem Beispiel sieht folgendermassen aus.

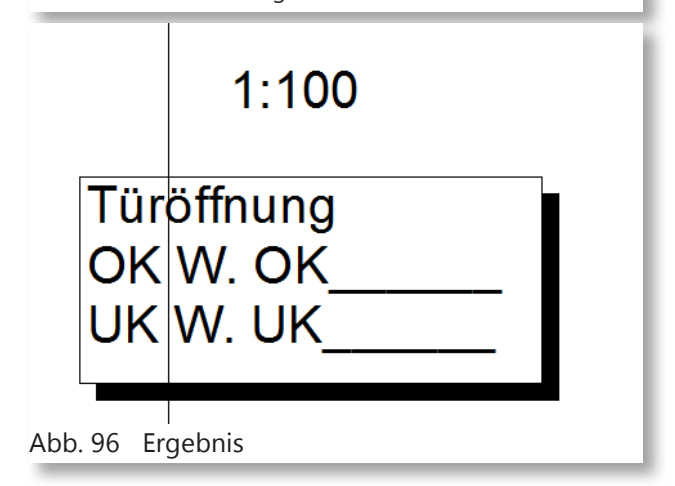

Auch dieses Beschriftungsbild können Sie für verschiedene Massstäbe erstellen. In diesem Beispiel wird das Beschriftungsbild für die Massstäbe 1:100, 1:50 und 1:20 erstellt.

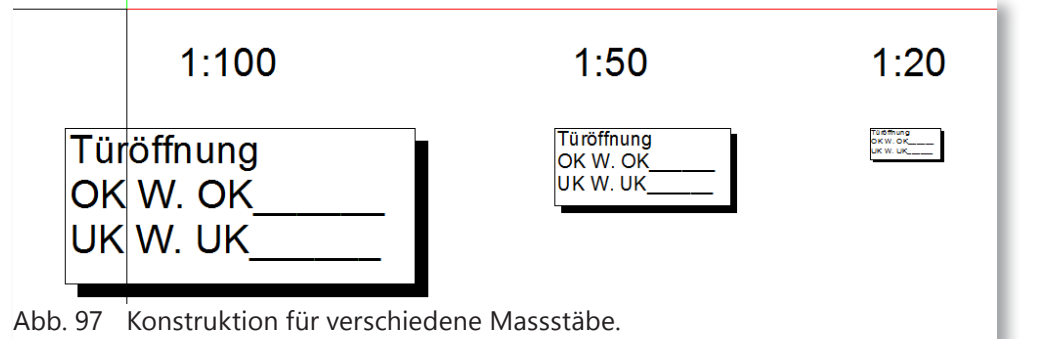

- 11 Wählen Sie nachdem Sie die Konstruktion, für verschiedene Massstäbe verzerrt haben, den Befehl Beschriftungsbild.
- 12 Klicken Sie auf den Button «DefFol» und erstellen Sie das Beschriftungsbild mit den verschiedenen Bezugsmassstäbe.
- Für das Beschriftungsbild 1:20 wählen Sie von BZM 0 bis 48
- Für das Beschriftungsbild 1:50 wählen Sie von BZM 49 bis 98
- Für das Beschriftungsbild 1:100 wählen Sie von BZM 99 bis 198

Natürlich können Sie das Beschriftungsbild für die Fensteröffnung erstellen.

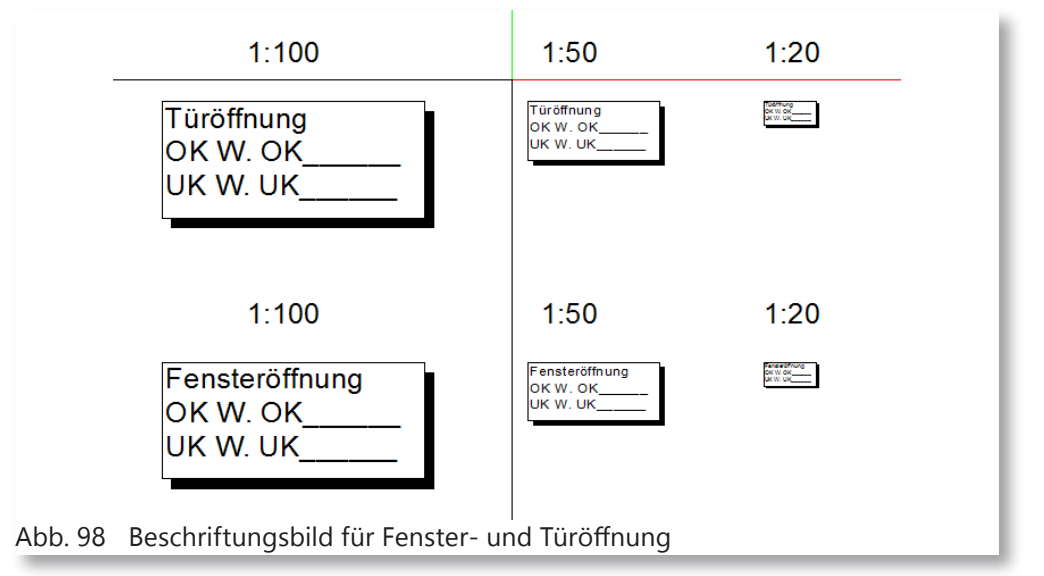

13 Speichern Sie das Beschriftungsbild ab, damit Sie diesem arbeiten können.

## **5.5 Einsetzen des Beschriftungsbild**

Gehen Sie um das Beschriftungsbild einzusetzen wie Sie das vorhin gelernt haben.

- 1 Klicken Sie mit der rechten Maustaste auf die Türöffnung.
- 2 Wählen Sie das Beschriftungsbild.
- 3 Setzen Sie das Beschriftungsbild beim Assoziativen Schnitt ab.

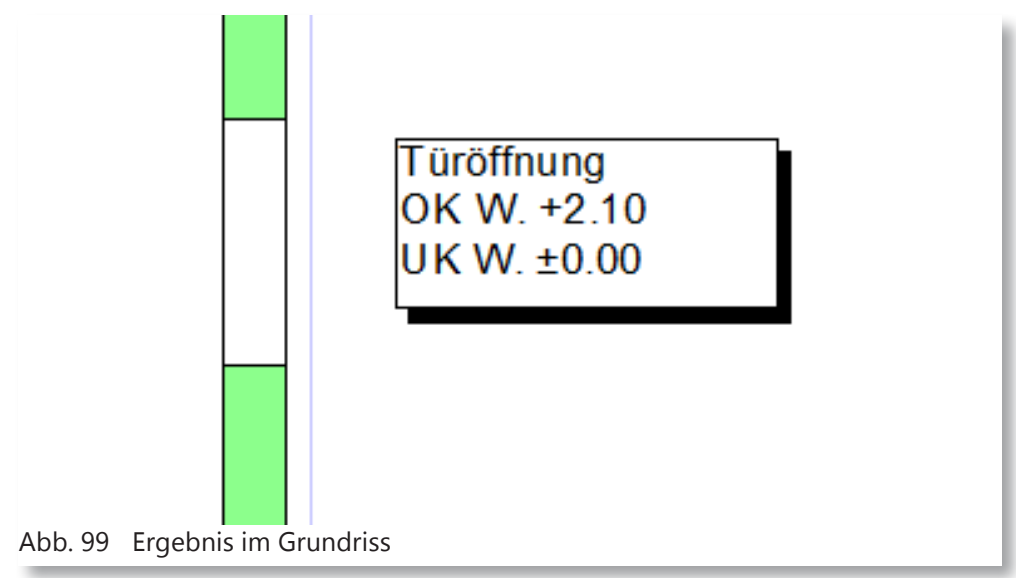

# **6 Objektmanager nicht nur für Flächen**

In diesem Beispiel werden Sie lernen das, der Objektmanager nicht nur für Flächenelemente geeignet ist, Sie werden eine Nagelwand erstellen.

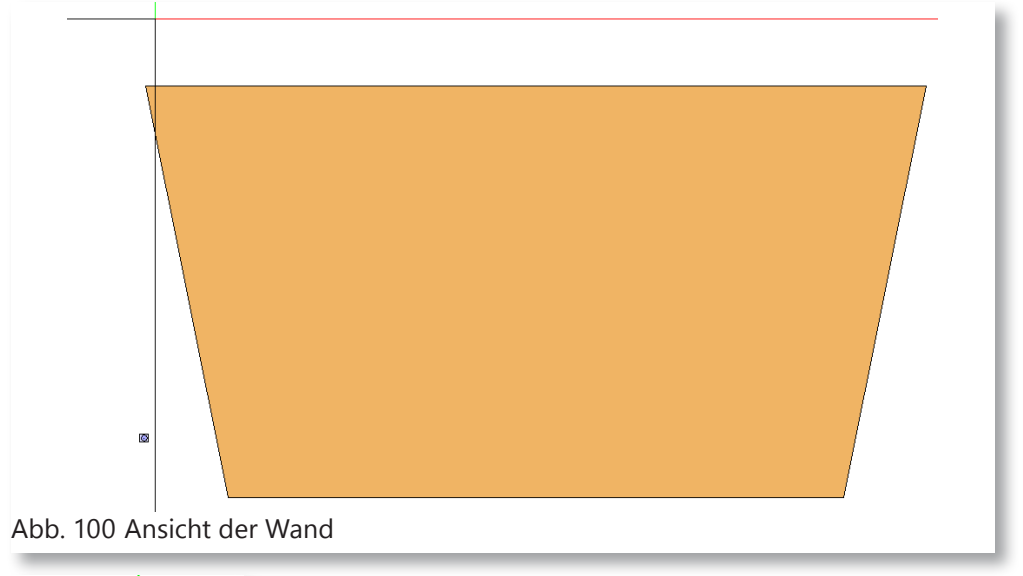

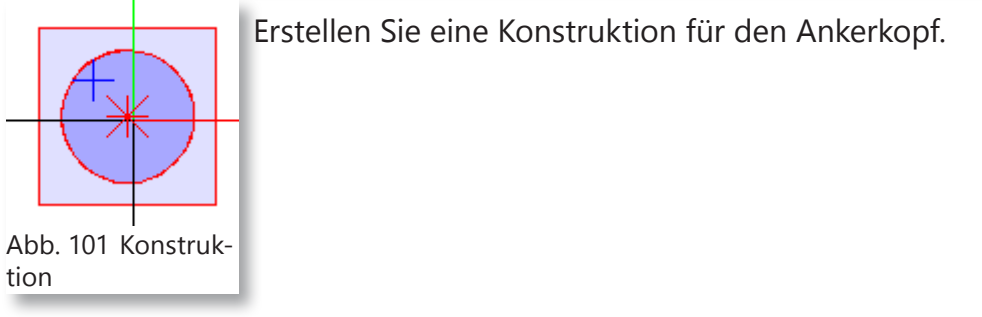

## **6.1 Makro erstellen**

Die Konstruktion wird in ein Makro gewandelt, es hat zwei Vorteile. Der erste Vorteil ist, dass das Makro immer wieder verwendet werden kann. Der zweite Vorteil ist, dass Attribute nur einmal, an einem Objekt vergeben werden müssen.

- 1 Klicken Sie den Befehl «Makro» unter «Zusätzliche Module» im Karteireiter «Makros».
- 2 Jetzt öffnet sich eine Maske um Makros zu definieren.
- 3 Geben Sie eine Bezeichnung ein, in diesem Beispiel ist die Bezeichnung «Nagel Typ 102».

ē

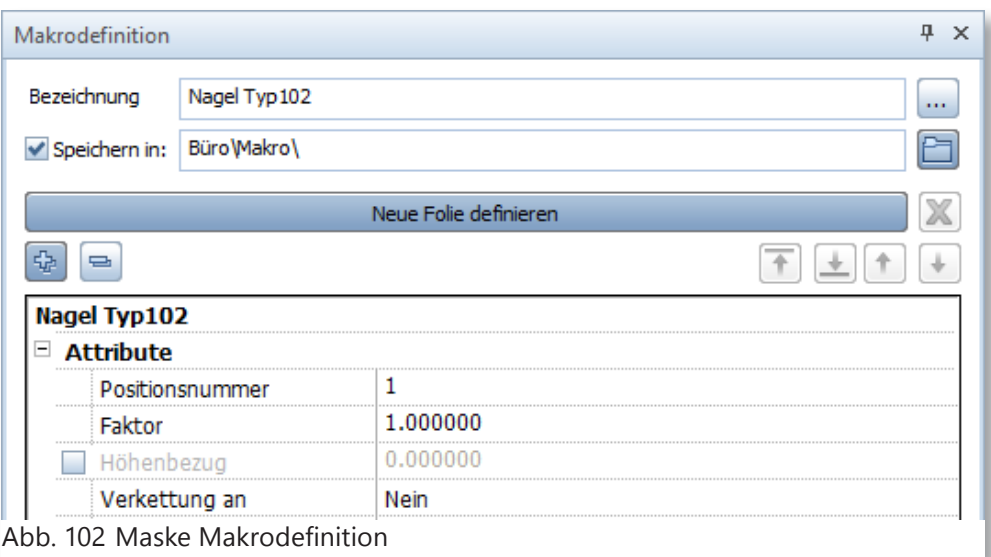

4 Klicken Sie, nachdem Sie die Bezeichnung geschrieben haben, den Speicherort ein, in dem Sie auf das Ordnersymbol klicken.

In diesem Beispiel Nagel Typ 10  $\frac{1}{\Box}$ wird das Makro, im  $\times$  $\overline{a}$   $\overline{a}$  $\overline{\circ}$  $\overline{a}$   $\overline{a}$ A<br>Makros P Projek Projekt, aktuellen  $\sqrt{8}$  / Büro  $\sqrt{ }$  001 An Projekt. **Projek**  $\Box$  $\sqrt{2}$  Privat  $\Box$ Es wurde ein neuer  $\boxed{\bullet_n}$  Extern  $\Box$ Ordner erstellt mit Makroda  $\Box$ den Namen «Nagel  $\sqrt{ }$  000 Holtin  $\bigcirc$  000 Kun Typen».  $\sqrt{ }$  001 N kro Makrofolen ro Makrofo  $\begin{array}{|c|c|}\n\hline\n\end{array}$  1:10  $\vert \cdot \vert$  is i  $\sqrt{ }$  11014 MF In diesem Ordner  $\Box$ gespeichert.**OK** Abbrechen Katalog... <sup><sup>9</sup> OK Abbrechen</sup> Abb. 103 Pfad eingeben (1) Abb. 104 Pfad eingeben (2)

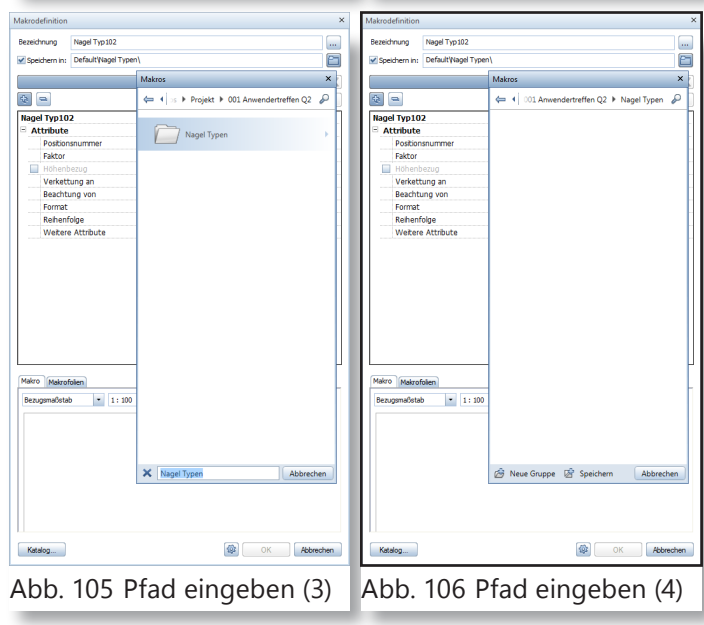

wird das Makro

5 Klicken Sie auf Makrofolie definieren und definieren Sie die Folien. In den folgende Abbildern werden Sie durch das er-

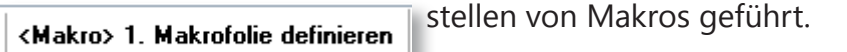

Abb. 107 Befehlszeile

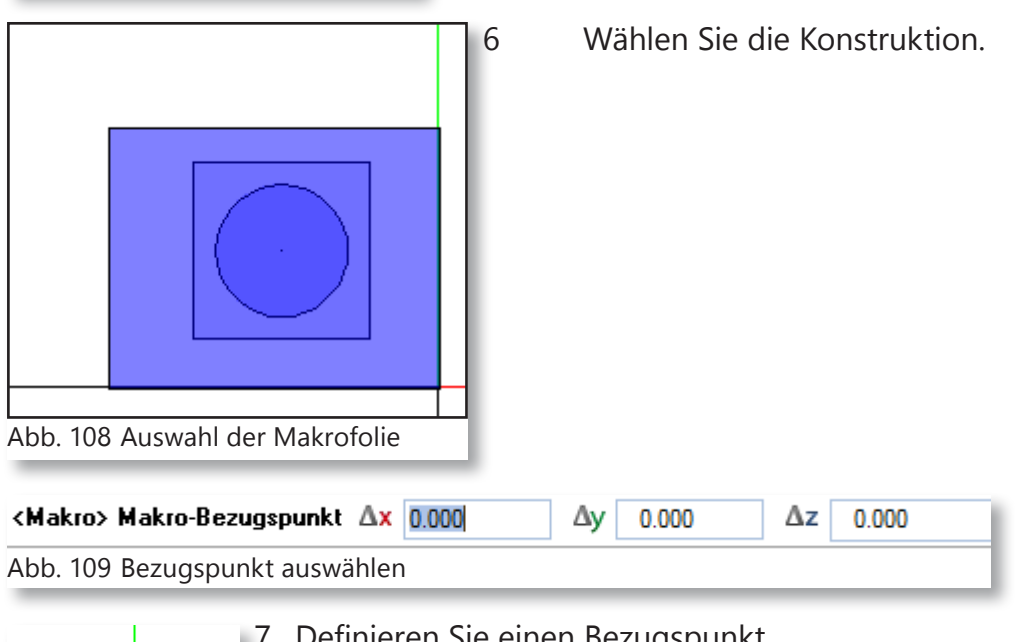

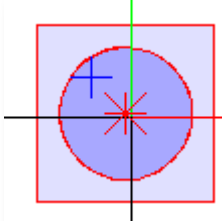

7 Definieren Sie einen Bezugspunkt.

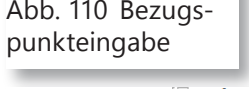

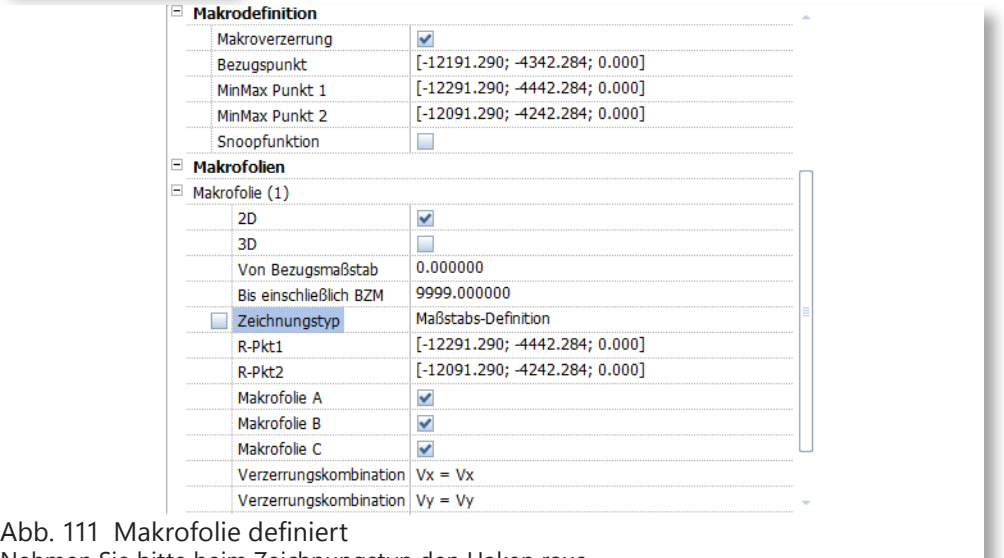

Nehmen Sie bitte beim Zeichnungstyp den Haken raus.

8 Nehmen Sie bei der Folie den Zeichnungstypen weg.

9 Bestätigen Sie, nach den gemachten Einstellung, mit OK.

Nun wird das Makro am Fadenkreuz gestellt.

ш

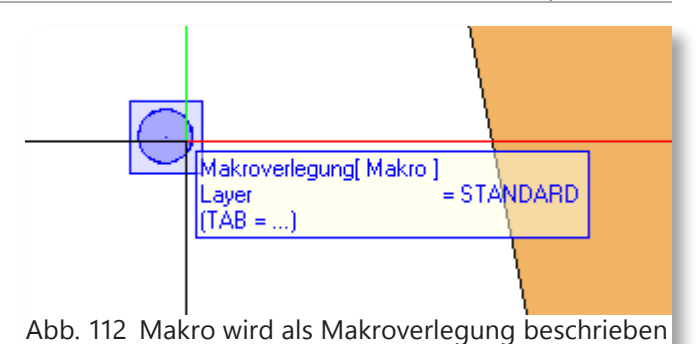

## **6.2 Attribute vergeben**

- 1 Geben Sie den Makro die gewünschte Attribute ein, in dem Sie beim Makro mit der rechten Maustaste klicken.
- 2 Wählen Sie im geöffneten Kontextmenü die Option Objektattribute zuweisen, modifizieren.

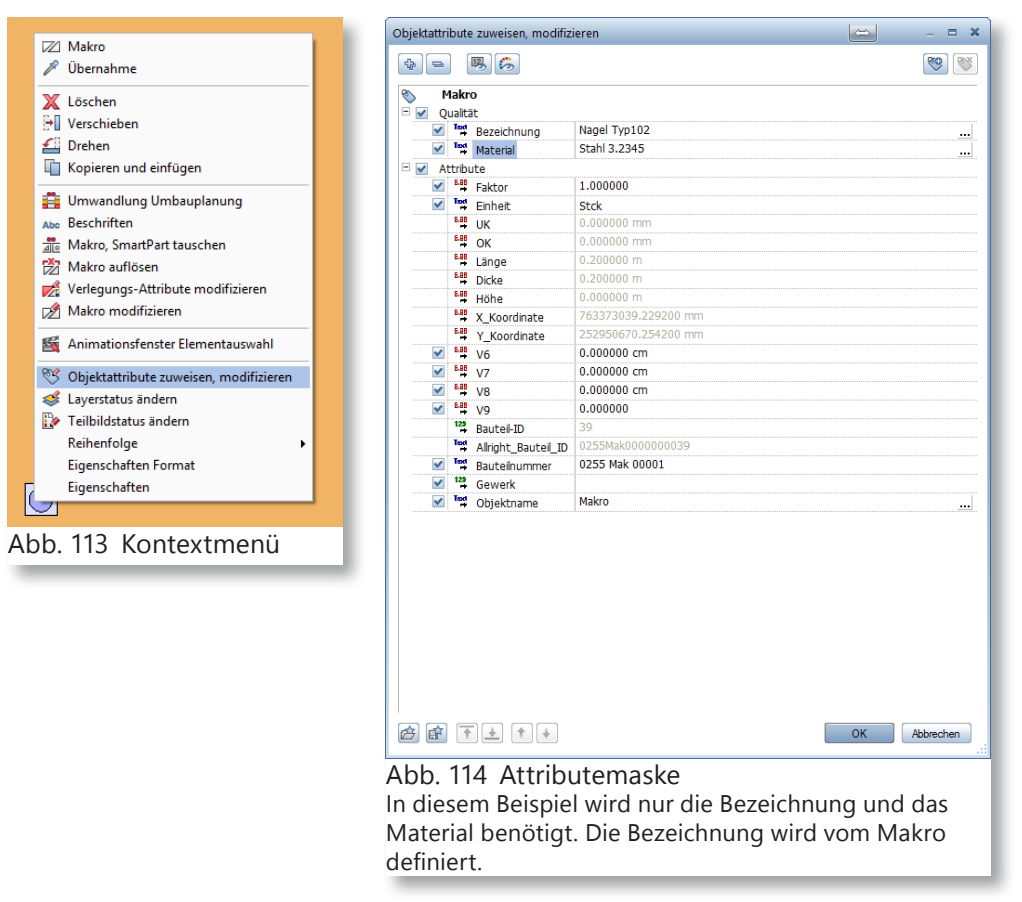

## **6.3 Im Raster kopieren**

Um ein Raster zu erstellen gehen Sie wie folgt vor:

- 1 Setzen Sie das Makro an der ersten Stelle, von der aus Sie kopieren möchten. In diesem Beispiel unten links.
- 2 Klicken Sie den Befehl «Im Raster kopieren» unter «Allgemeine Module» im Karteireiter «Konstruktion».

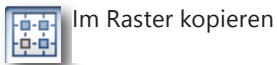

© Copyright by Allplan Schweiz AG

3 In der Befehlszeile werden Sie gefragt was Sie kopieren möchten. Wählen Sie das Makro aus.

<Im Raster kopieren> Was möchten Sie kopieren? Abb. 115 Befehlszeile In den folgenden Abbildungen werden die einzelnen Schritte erklärt.Ю Abb. 116 Auswahl Sie können auch mehrere Objekte auswählen. <Im Raster kopieren> 1. Richtungspunkt / Neigung in X-Richtung 0.000 Δx  $\overline{0}$ Abb. 117 Befehlszeile Sie können einen Richtungspunkt eingeben oder Sie entscheiden sich die Neigung in X-Richtung einzugeben. In diesem Beispiel 0.00. <Im Raster kopieren> \* Wie oft in X-Richtung (0=Ende) |1 Abb. 118 Befehlszeile Hier geben Sie wie oft das Objekt in dieser Richtung kopiert werden soll. <Im Raster kopieren> Abstand in X-Richtung 1,000 Abb. 119 Befehlszeile Hier geben Sie wieviel der Abstand zwischen den gewählten Objekt sein soll. <Im Raster kopieren> \* Wie oft in X-Richtung (0=Ende) 0 Abb. 120 Befehlszeile Nachdem Sie den Abstand eingegeben haben und mit Enter bestätigt haben, erscheint wieder diese Beschreibung in der Befehlszeile. Wenn Sie keine weiteren Objekte in X-Richtung brauchen setzen Sie die Zahl «0» ein. <Im Raster kopieren> 1. Richtungspunkt / Neigung in Y-Richtung 90.000 Δx 0 Abb. 121 Befehlszeile Nun können Sie die Richtung in Y-Richtung eingeben. Es funktioniert gleich wie in der X-Richtung. <Im Raster kopieren> \* Wie oft in Y-Richtung (0=Ende) 10 Abb. 122 Befehlszeile Hier geben Sie wie oft das Objekt in dieser Richtung kopiert werden soll. <Im Raster kopieren> Abstand in Y-Richtung 2.5 Abb. 123 Befehlszeile Hier geben Sie wieviel der Abstand zwischen den gewählten Objekt sein soll. <Im Raster kopieren> \* Wie oft in Y-Richtung (0=Ende) 0 Abb. 124 Befehlszeile

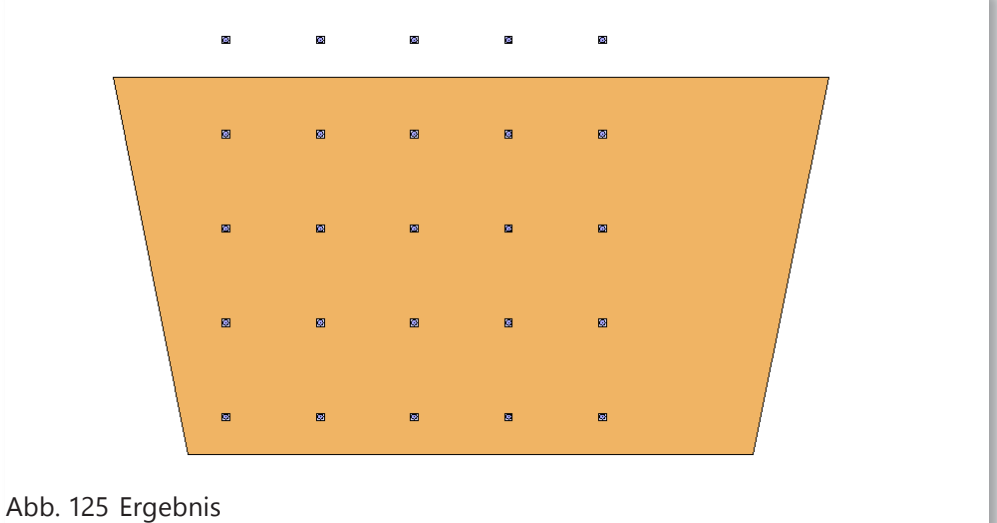

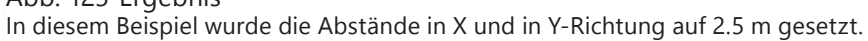

In diesem Beispiel werden Anker versetzt gebraucht.

4 Kopieren Sie ein Makro und setzen Sie ihn an gewünschter Position ein.

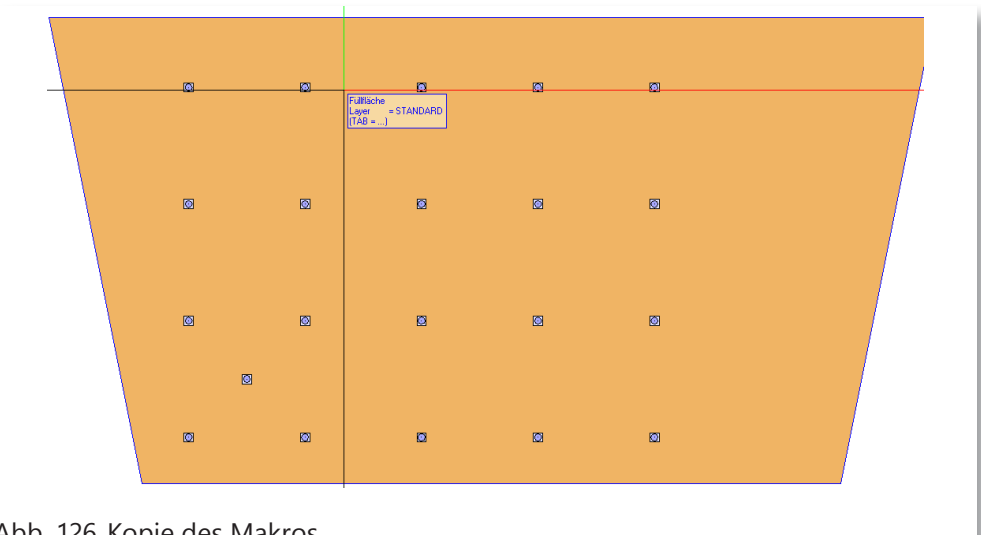

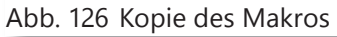

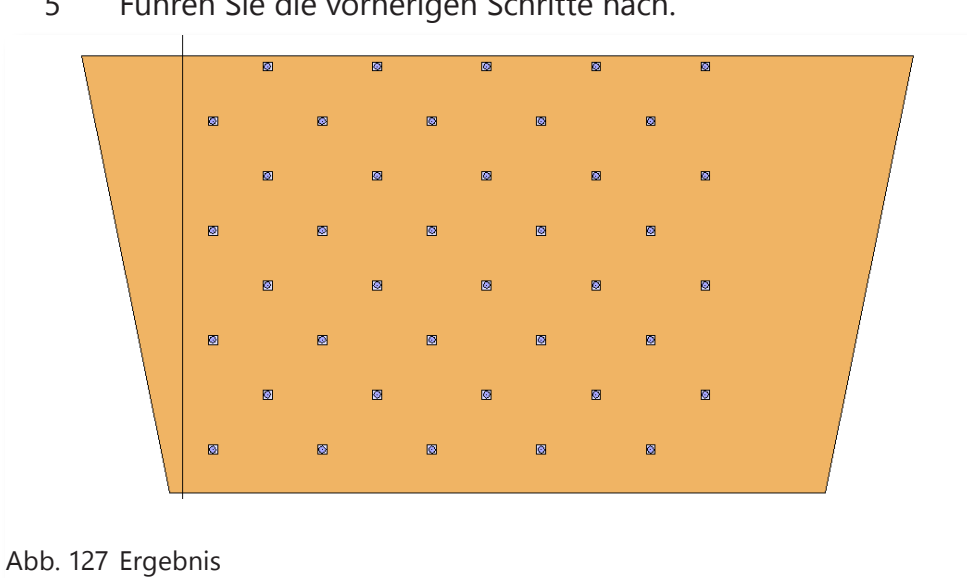

5 Führen Sie die vorherigen Schritte nach.

### **6.4 Objekt Daten exportieren**

- 1 Klicken Sie den Befehl «Objektmanager-Daten exportieren».
- 2 Wählen Sie einen Speicherort und -namen für das XAC-File.

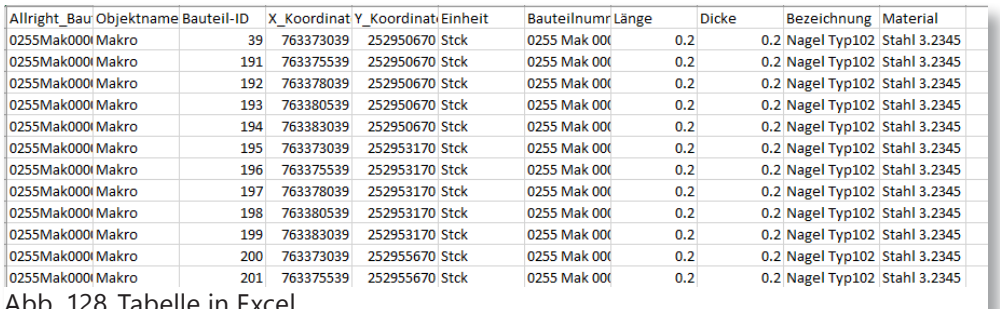

Abb. 128 Tabelle in Excel

Wie bei den Flächen werden Attribute exportiert und Sie können falls benötigt Änderungen vornehmen.

3 Ändern Sie unter Excel© (oder ähnliches) die Bezeichnung der Materialien.

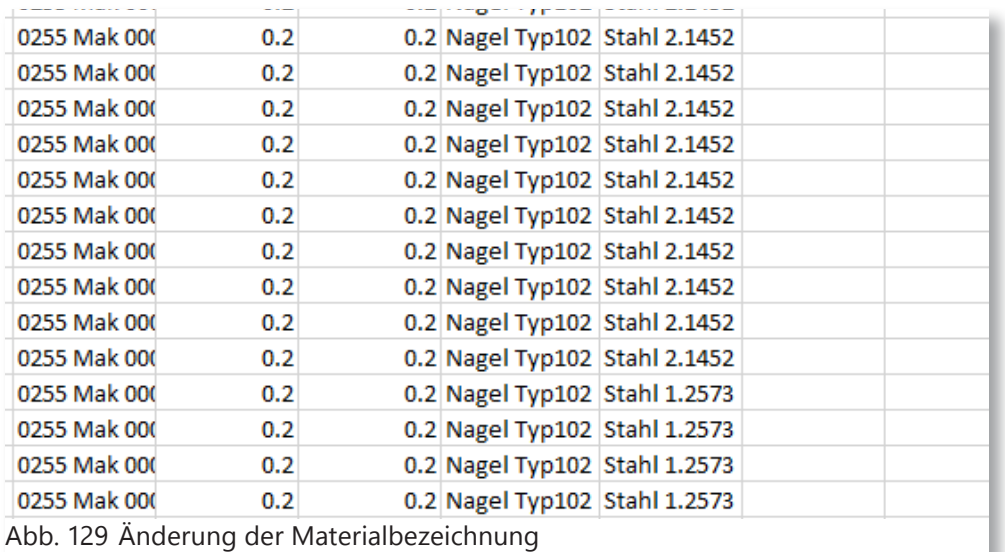

- 4 Speichern Sie das XAC-File wie in den vorherigen Kapiteln beschrieben.
- 5 Bevor Sie das XAC-File wieder importieren, erstellen Sie Beschriftungen mit Attributen «Bezeichnung» und «Material».

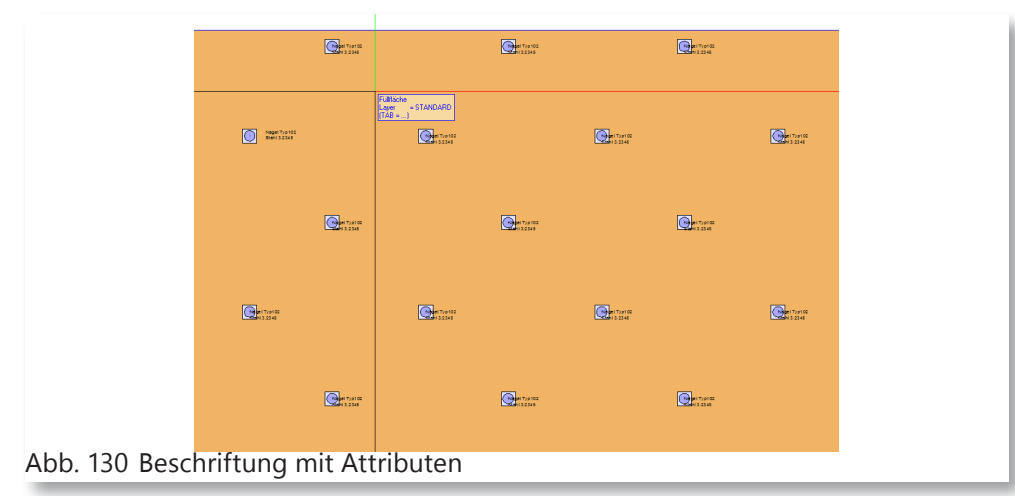

6 Importieren Sie nun die XAC-File mit dem Befehl «Objektmanager-Daten importieren».

Jetzt werden die Attribute angepasst. Die Beschriftungen werden auch aktualisiert.

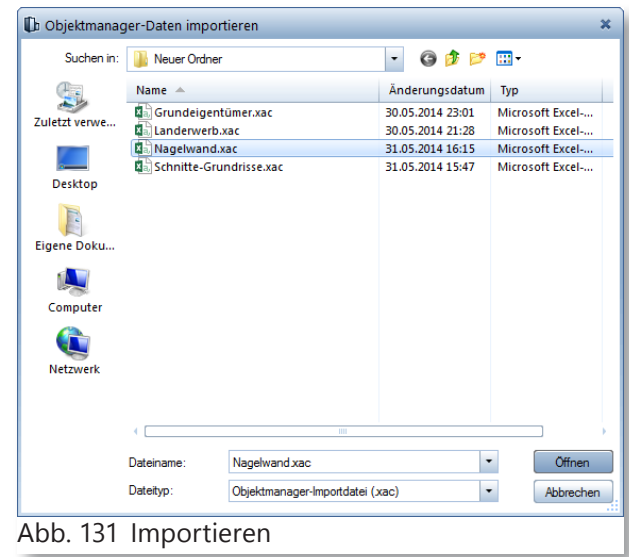

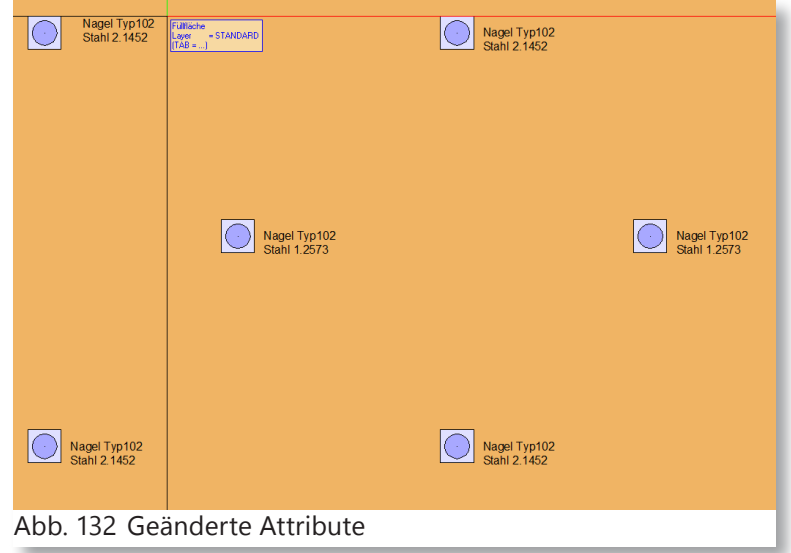

## **7 Anhang**

## **7.1 Format für Beschriftungsbild**

#### A

Alphanumerisches Format (Text) A23 (oString\_mit\_der\_Länge\_23>>) A1  $(\circ$ S»)

Maximal möglich: A254

I Integer Format (Ganzzahl) I10 (‹›Zahl mit max. 10 Stellen››)

Maximal möglich: I254

F Floatingpoint Format (Fliesskommazahl) Z.B. das Format F10.1 bedeutet: Fliesskommazahl mit insgesamt 10 Zeichen, davon 1 Zeichen nach dem Komma

Für den Wert 1234.5678 ergibt sich F6.1 -> 1234.5 F8.3 -> 1234.567

Hinweis: Achten Sie beim Floatingpoint Format darauf, dass für die Ergebnisse von Berechnungen genügend Stellen zur Verfügung stehen. Stehen zu wenig Stellen zur Verfügung, dann kann ein falscher Wert dargestellt werden.

### G Genaues internes Format Das Format G ist ein Floatingpoint Format.

Für die Berechnung wird der exakte Wert (Real\*8-Genauigkeit) verwendet, das Ergebnis wird wie beim Floatingpoint Format gerundet dargestellt.

Bei Listen kann so die Endsumme nicht aus den gerundeten Zwischensummen der Listenspalten, sondern aus den intern vorhandenen exakten Werten berechnet werden.

#### W

Währungsformat

Das Währungsformat ist ein Floatingpoint Format.

Das Währungsformat wird z.B. bei Preisen verwendet: Nur dann werden die Preise intern in Euro gespeichert und entsprechend der Einstellung im Dialogfeld Projekteinstellungen unter Ein-, Ausgabewährung umgerechnet und dargestellt.

Beim Währungsformat muss eine Dimensionsangabe unbedingt mit eingestellt werden.

Die Dimensionsangabe ist bei der Anzahl der Stellen zu berücksichtigen.

#### K

Kotenformat

Das Kotenformat wurde in Vorversionen für Höhenkoten verwendet, und zwar immer zusammen mit der Dimension m. Bei ausreichender Anzahl von Nachkommastellen werden die mm-Werte hochgestellt; ausserdem werden die Vorzeichen + oder eingeblendet.

Hinweis: Formatierungen wie z.B. Vorzeichen anzeigen oder Letztes Zeichen hochgestellt können auch über Dimension eingestellt werden.

#### $\mathsf{D}$

Datumsformat

Das Datumsformat in Allplan entspricht dem in der Windows Systemsteuerung eingestellten Format (kurzes oder langes Datum). Die Zahl hinter D legt die maximal mögliche Anzahl Zeichen für das Datum fest.

Hinweis: Achten Sie beim Datumsformat darauf, dass genügend Zeichen für lange Monatsnamen zur Verfügung stehen.

Beispiele:

D30 -> DONNERSTAG, 30. SEPTEMBER 2005

D10 -> 10.06.2005

 $DB \rightarrow 10.6.05$ 

Hinweis: Datumsformate unter 8 Zeichen werden nicht dargestellt.

N Inch-Darstellung

N15.2 -> 15 Zeichen, max. Bruch ½

T Feet-Darstellung

T10.64 -> 10 Zeichen werden angezeigt, max. Bruch 1/64

T12 -> bis zu 12 Zeichen werden angezeigt, der Bruch ist von der Defaulteinstellung abhängig.

### **7.2 Formeln**

Sie können nicht nur mit Attributen im einzelnen arbeiten, sondern Sie können Formeln definieren, die Beispielsweise zwei Attribute verwendet und wenn das eine Attribut nicht existiert, wird automatisch das nächste genommen und eingesetzt.

#### **7.2.1 Arithmetische Operatoren**

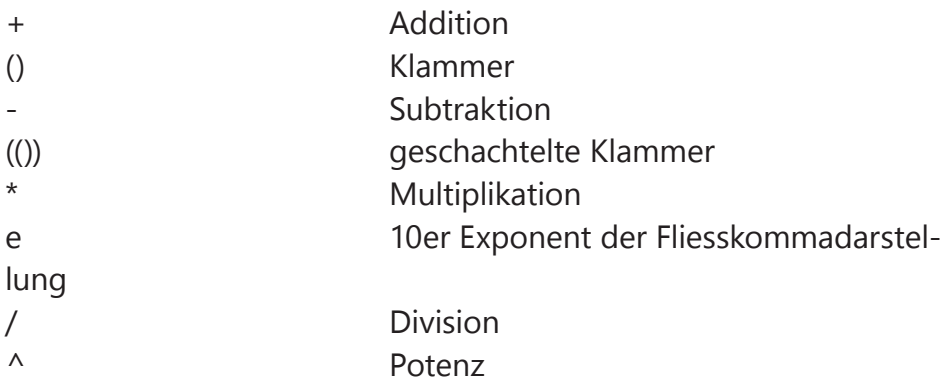

#### **7.2.2 Zugelassene Arithmetikfunktionen**

Hinweis: Die beim Beschriftungsbild zugelassenen Arithmetikfunktionen unterscheiden sich von denen der Funktion «Funktion zeichnen» (Modul Erweiterte Konstruktion). Eine Übersicht finden Sie dort.

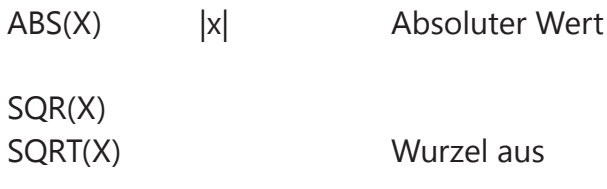

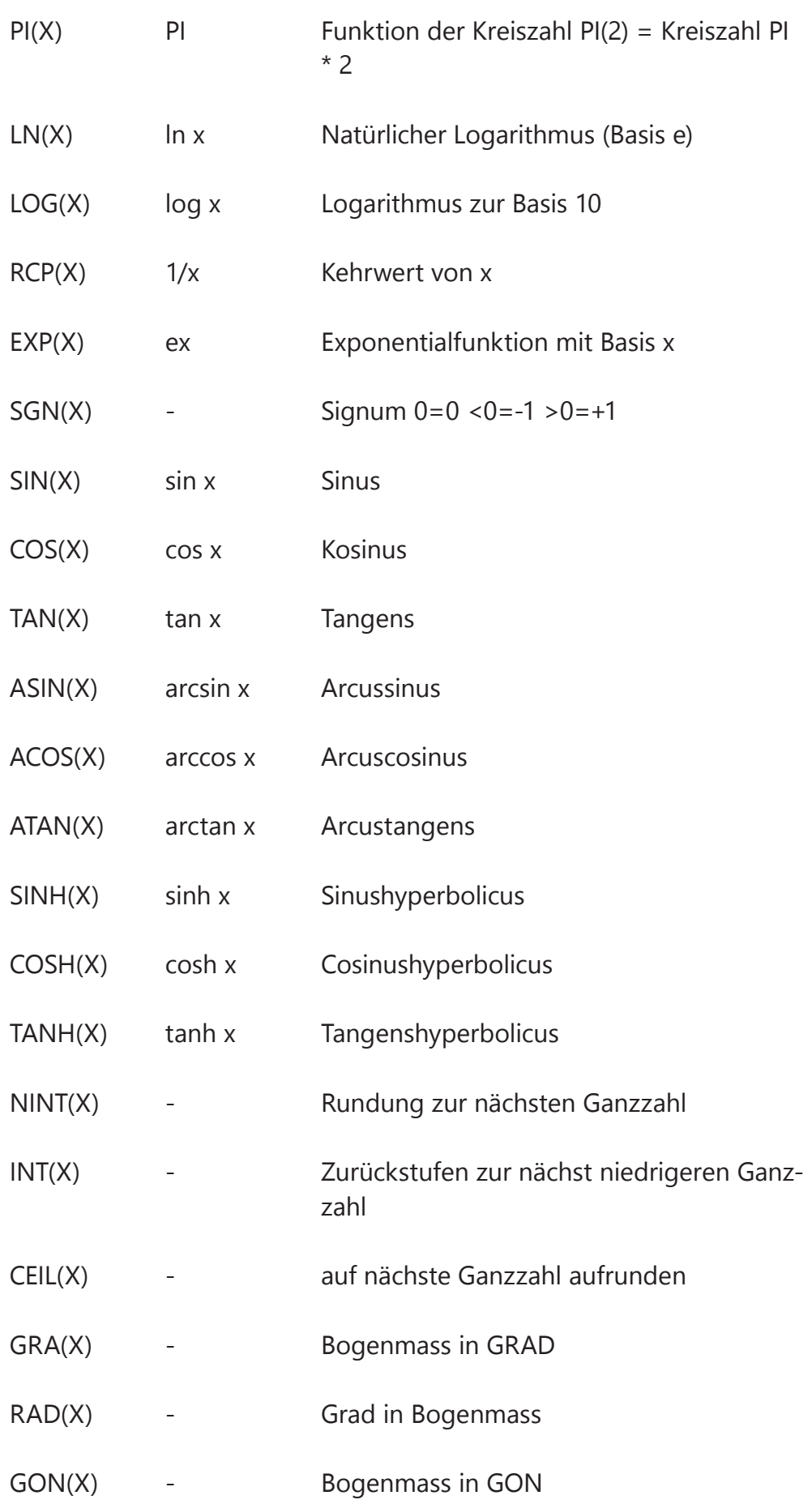

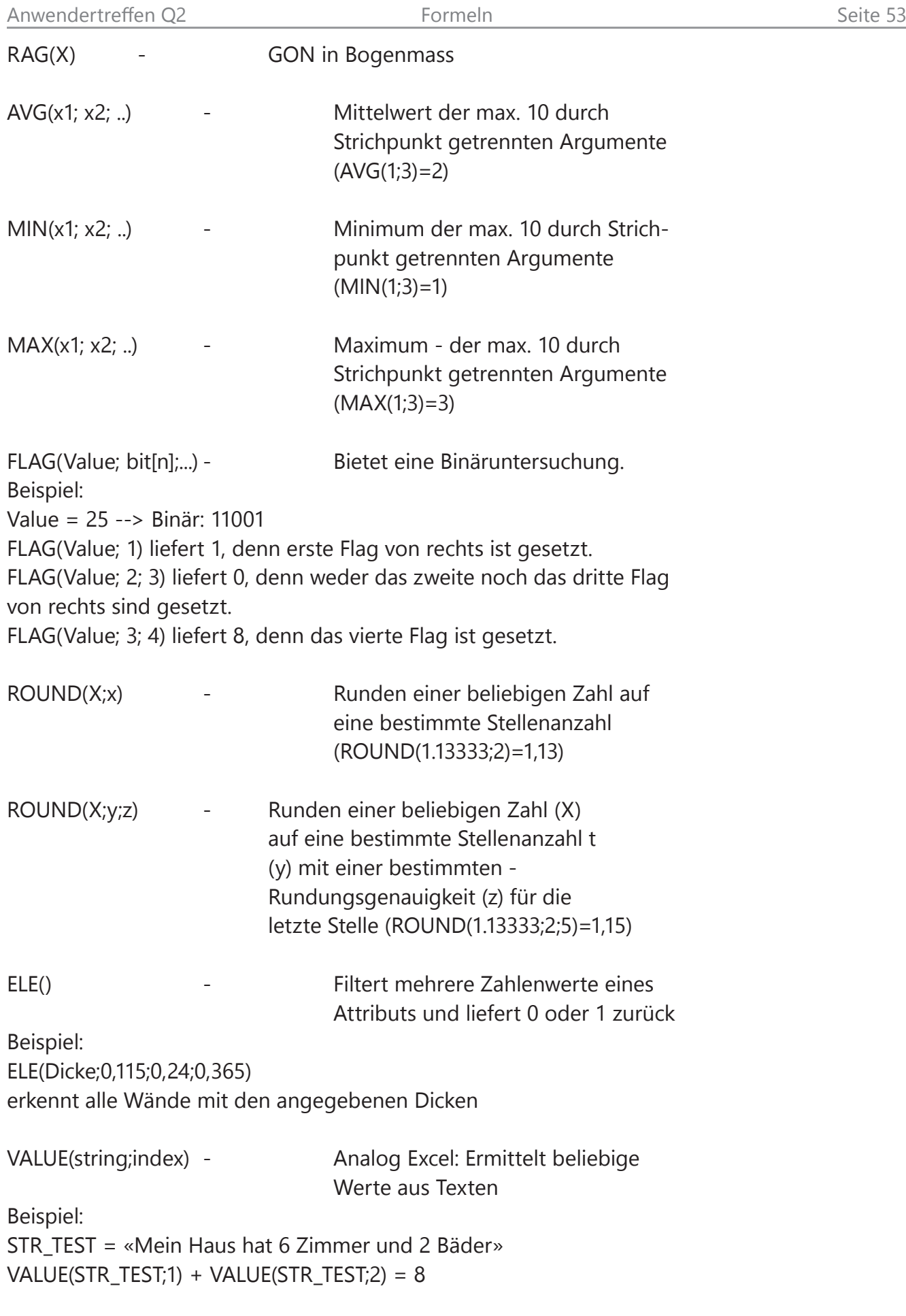

MID(Text;Erstes\_Zeichen;

Anzahl\_Zeichen) - Analog Excel:

Gibt eine bestimmte Anzahl Zeichen einer Zeichenfolge ab einer bestimmten Stelle zurück

FORMAT(Formatstring; value1; [value<n>]; ....) Dient zur formatierten Ausgabe von Werten

Beispiel:

FORMAT(«B/H=%.2f / %.2f»; @220@; @222@) liefert einen String

«B/H=1,55 / 2,03»

%.2f ist ein Platzhalter, der den Wert auf 2 Nachkommastellen rundet und an dieser Textstelle einfügt. Im Beispiel wird die Länge (@220@) in den ersten Platzhalter und die Höhe (@222@) in den zweiten Platzhalter mit je 2 Nachkommastellen eingefügt.